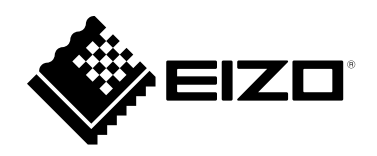

# **Руководство по эксплуатации**RadiForce® RX370 **Цветной ЖК-монитор**

### **Важно**

**Внимательно прочтите настоящую «Руководство по установке» и «Инструкцию по эксплуатации» (отдельный документ), чтобы ознакомиться с правилами безопасной и эффективной эксплуатации.**

- **За информацией по установке / подключению монитора обратитесь к «Инструкцию по эксплуатации».**
- **Последнюю информацию об изделии, в том числе «Руководство по установке», можно получить на нашем вебсайте :**

 **[www.eizoglobal.com](https://www.eizoglobal.com)**

Это устройство было специально адаптировано для использования в регионе, в который оно изначально поставлялось. При использовании этого устройства за пределами данного региона оно может работать не так, как указано в его характеристиках.

Никакая часть этого руководства не может быть воспроизведена, сохранена в системе хранения данных или передана в любой форме, любыми средствами — электронными, механическими или любыми другими — без предварительного согласия корпорации EIZO Corporation, полученного в письменной форме.

Корпорация EIZO Corporation не принимает на себя обязательств по обеспечению конфиденциальности предоставляемого материала или информации без предварительных договоренностей, соответствующих соглашению корпорации EIZO Corporation относительно указанной информации. Несмотря на то что мы сделали все возможное, чтобы в данном руководстве содержалась обновленная информация, следует учесть, что технические характеристики изделия EIZO могут изменяться без предварительного уведомления.

## **СОДЕРЖАНИЕ**

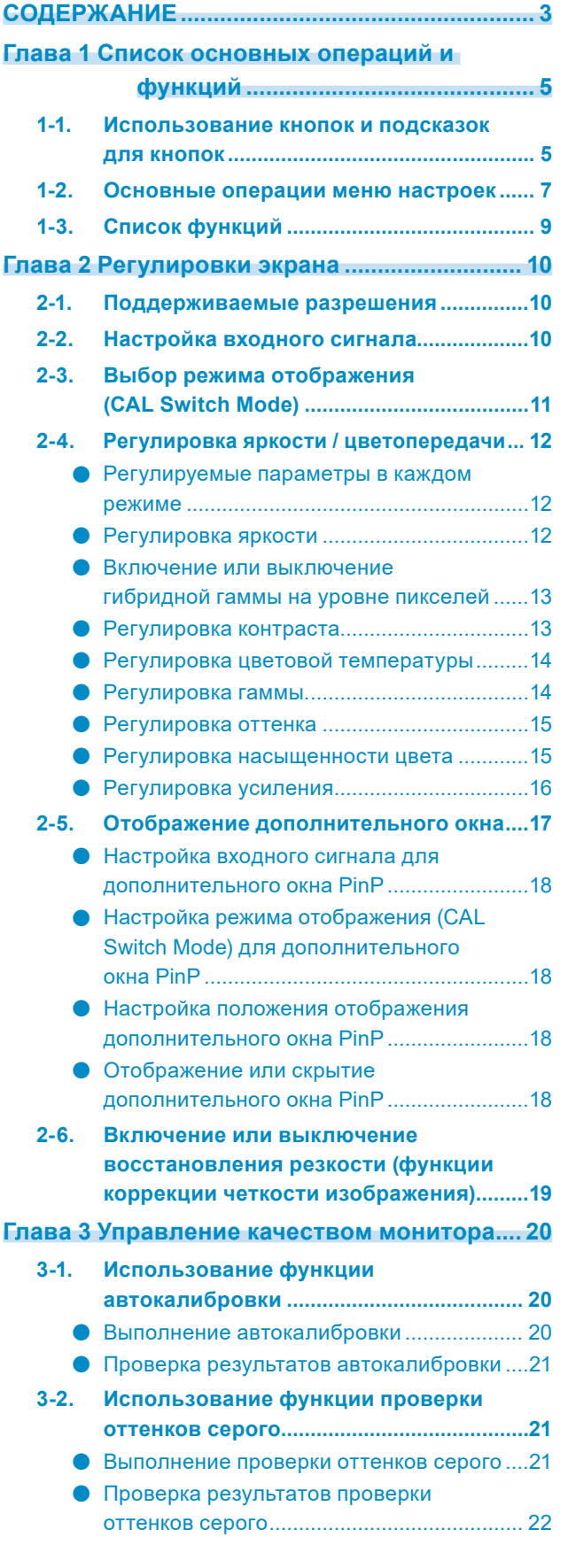

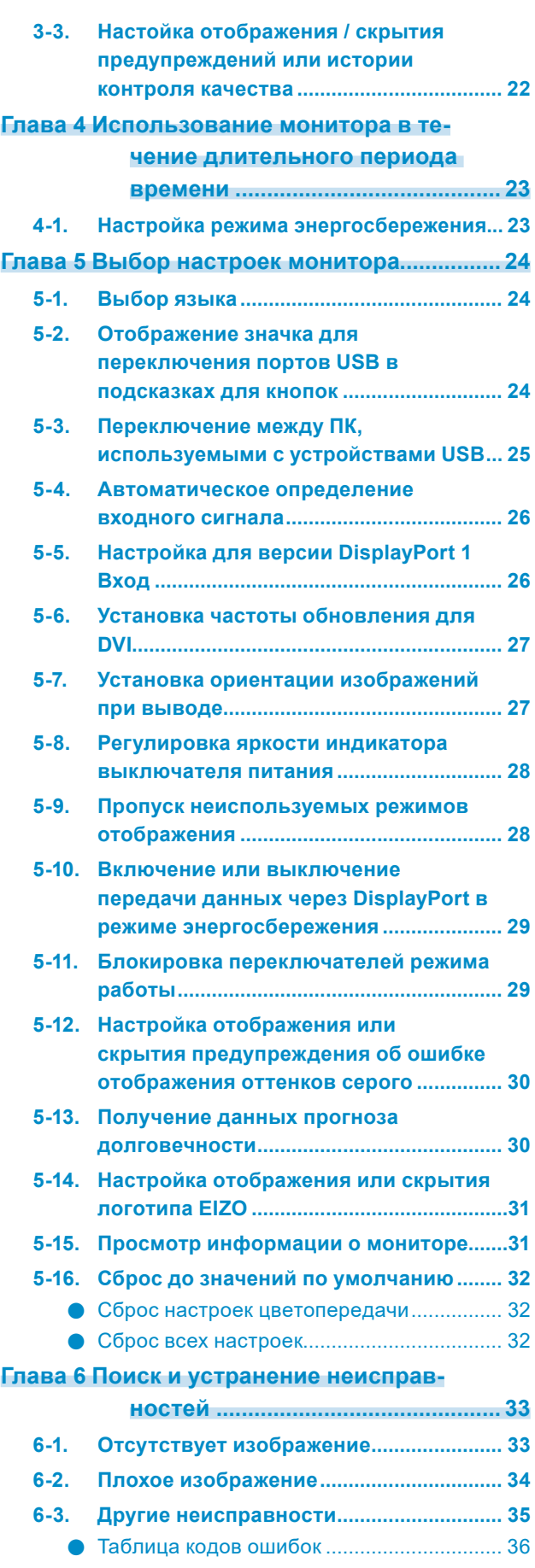

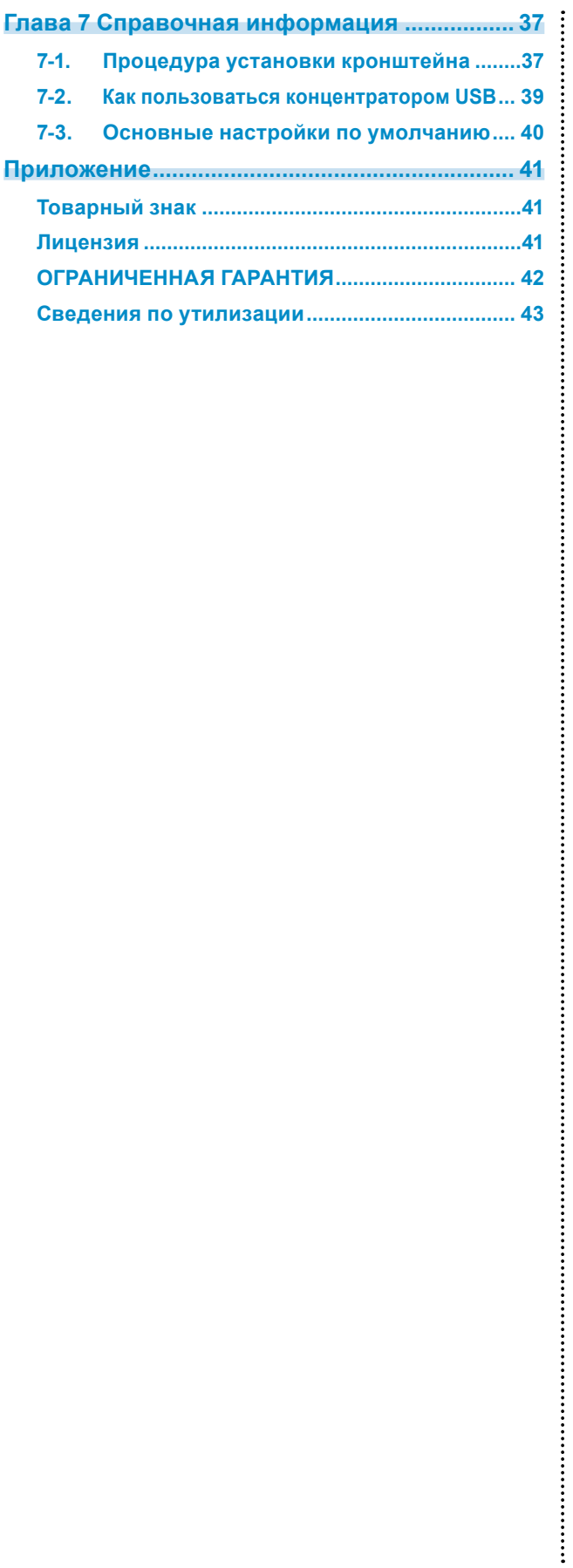

## **Глава 1 Список основных операций и функций**

### **1-1. Использование кнопок и подсказок для кнопок**

### **1. Отображение руководства по эксплуатации**

Прикоснитесь к любой кнопке (кроме  $\bf{U}$ ).

На экране появятся подсказки для кнопок.

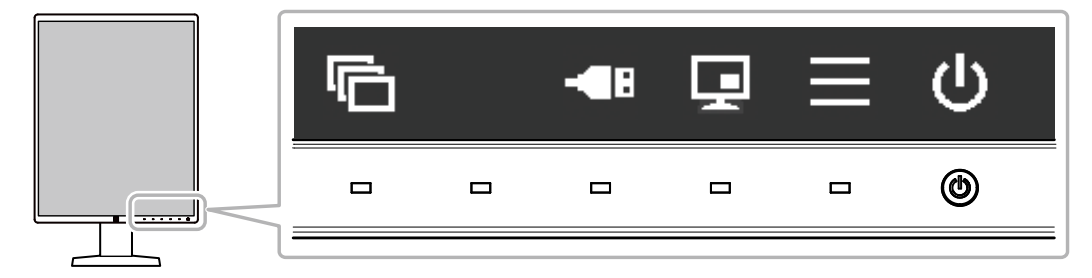

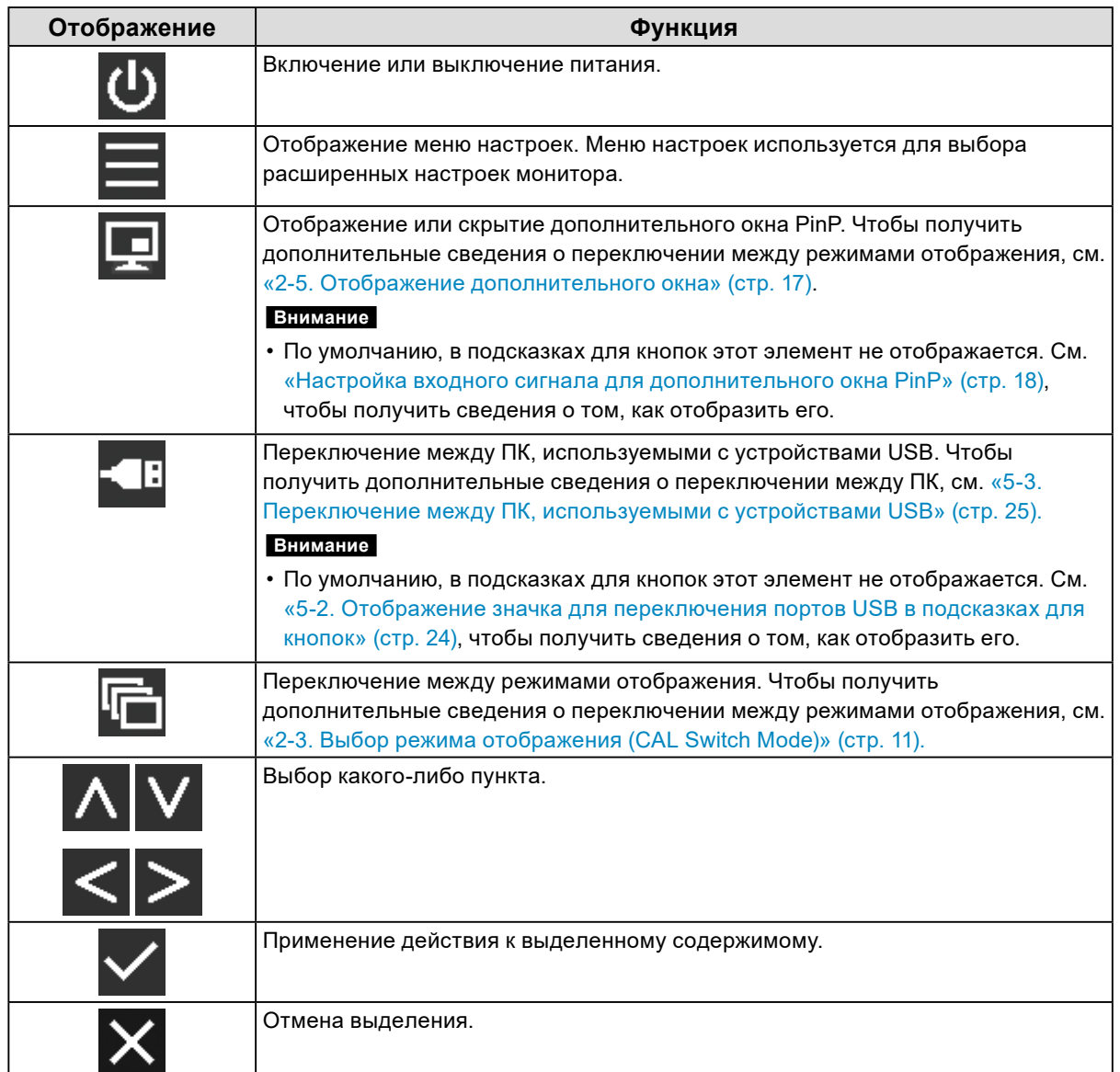

### **2.Регулировка / настройка**

- 1. Прикоснитесь к кнопке, обозначенной значком того пункта, который вы хотите выбрать. Появится меню.
- 2. Для выбора тех или иных настроек воспользуйтесь соответствующими кнопками. При необходимости выберите  $\checkmark$ , чтобы применить настройку.

### **3. Выход**

Выберите Х для выхода из меню.

### **Примечание**

• Меню и подсказки для кнопок автоматически исчезнут спустя несколько секунд, если вы не нажимаете никаких кнопок.

## **1-2. Основные операции меню настроек**

### **1. Отображение меню настроек**

1. Выберите в из подсказок для кнопок. Появится меню настроек.

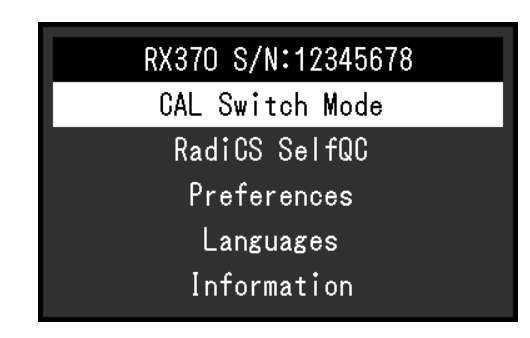

#### **Примечание**

- Для выполнения регулировок или настроек в меню «Administrator Settings» откройте меню настроек, как описано ниже:
	- 1. Выберите (Ј), чтобы выключить монитор.
	- 2. Касаясь крайней кнопки слева ( $\Box$ ), прикоснитесь к кнопке  $\Box$  и удерживайте ее не менее двух секунд, чтобы включить монитор.
		- Откроется меню «Administrator Settings».

### **2.Регулировка / настройка**

1. Выберите меню для регулировки / настройки с помощью  $\Lambda$  V, затем выберите  $\vee$ .

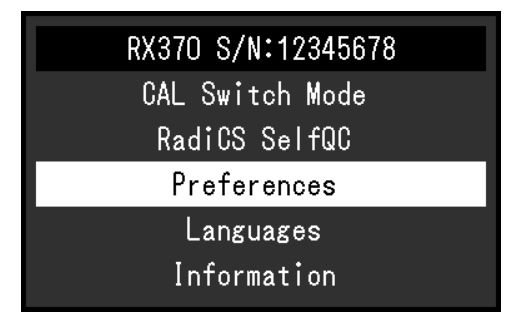

Появится меню расширенных настроек.

2. Выберите какой-либо пункт для регулировки / настройки с помощью  $\Lambda$  V, затем выберите  $\vert\mathcal{p}\vert$ 

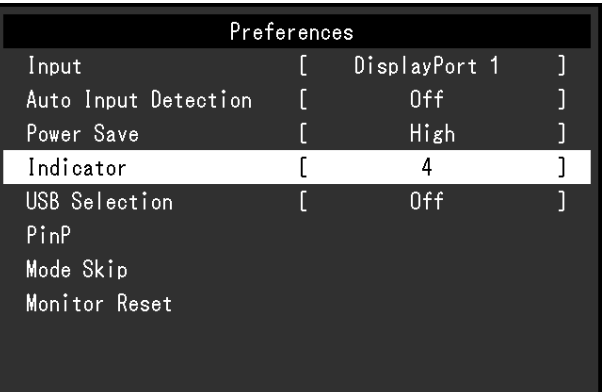

Появится меню регулировки / настройки.

3. Выполнить регулировку/настройку для выбранного пункта с помощью  $\lt$  >, затем нажать  $\overline{\vee}$ 

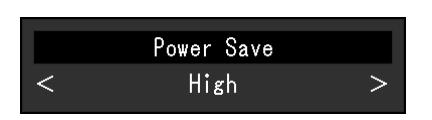

#### **Примечание**

• Настройки из меню «Administrator Settings» применяются после выбора команды «Apply (Применить)».

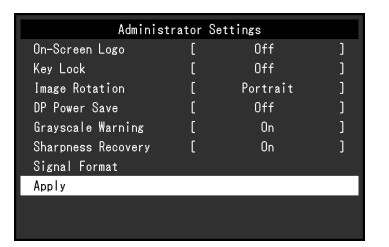

### **3. Выход**

Выберите несколько раз  $\times$  для выхода из меню настроек.

#### **Примечание**

• Выход из пунктов меню «Administrator Settings» выполняется после выбора команды «Apply (Применить)».

## **1-3. Список функций**

В следующей таблице изображены элементы меню настроек.

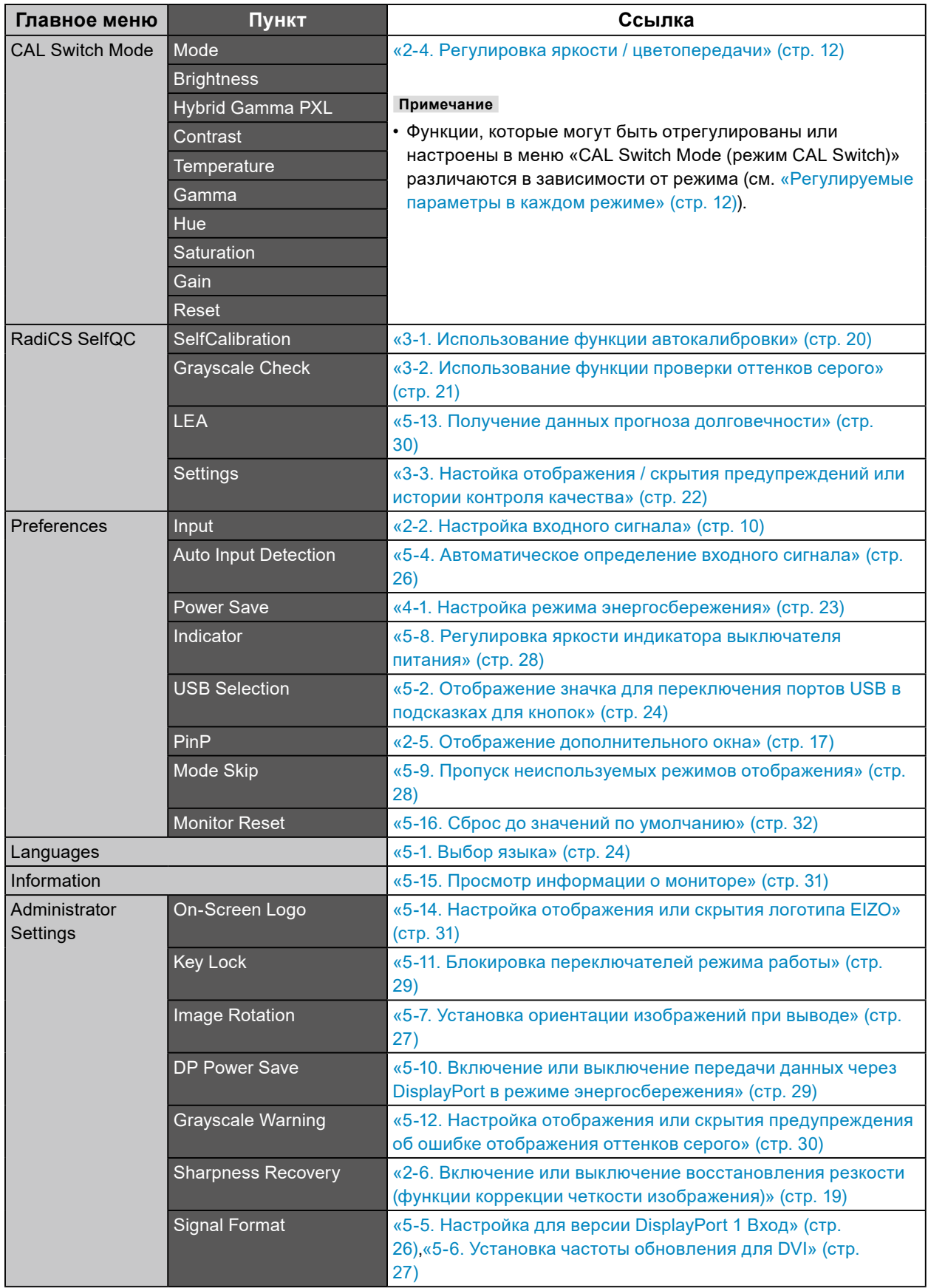

. . . . . . . . . . . .

## **Глава 2 Регулировки экрана**

### **2-1. Поддерживаемые разрешения**

Сведения о совместимых разрешениях монитора см. в разделе «Поддерживаемые разрешения» в Инструкцию по эксплуатации.

## **2-2. Настройка входного сигнала**

<span id="page-9-0"></span>Возможен выбор входного сигнала для отображения на экране.

### **Порядок действий**

- 1. В меню настроек выберите «Preferences», затем выберите  $\vee$ .
- 2. Выберите «Input», а затем  $\vee$ .
- 3. С помощью A или V выберите «DisplayPort 1», «DisplayPort 2» или «DVI», а затем выберите $|$

По завершении настроек будут показаны названия входных портов.

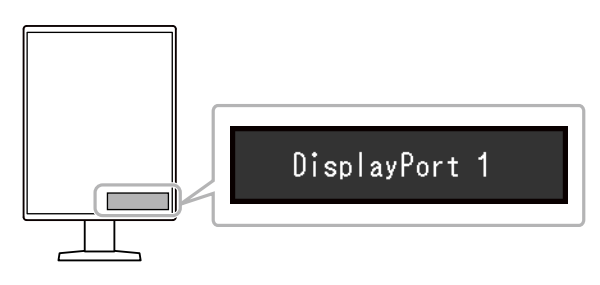

#### **Внимание**

- Если выключить, а затем снова включить основное питание, происходит автоматическое определение входного сигнала, независимо от настройки.
- Если ПК, с которого выводится заданный сигнал, переходит в режим энергосбережения или выключается, когда для параметра «Auto Input Detection (Автоматическое определение ввода)» установлено значение «On (Вкл.)», автоматически отображается любой другой доступный сигнал. Для получения дополнительной информации см. [«5-4. Автоматическое определение входного сигнала» \(стр.](#page-25-0)  [26\)](#page-25-0).
- Сигналы, которые могут быть отображены в дополнительном окне, отличаются в зависимости от сигналов, отображаемых на главном экране. При изменении входного сигнала для главного экрана «PinP Display (Дисплей PinP)» может перейти в состояние «Off (Выкл.)». Более подробную информацию см. в [«2-5. Отображение дополнительного окна» \(стр. 17\)](#page-16-0).

## **2-3. Выбор режима отображения (CAL Switch Mode)**

<span id="page-10-0"></span>Можно выбрать режим отображения в соответствии с применением монитора. Чтобы получить сведения о том, как задать режим отображения для дополнительного окна PinP, см. [«Настройка](#page-17-1)  [режима отображения \(CAL Switch Mode\) для дополнительного окна PinP» \(стр. 18\).](#page-17-1)

### **Режимы отображения**

### √: Возможна калибровка

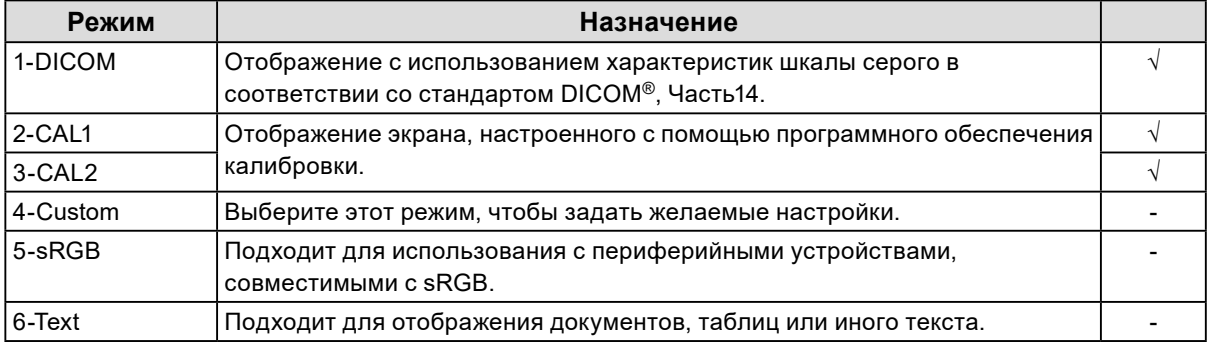

### **Порядок действий**

- 1. Прикоснитесь к любой кнопке (кроме  $\bullet$ ).
- 2. Выберите из подсказок для кнопок. Меню выбора режима отображается снизу справа.

#### Пример:

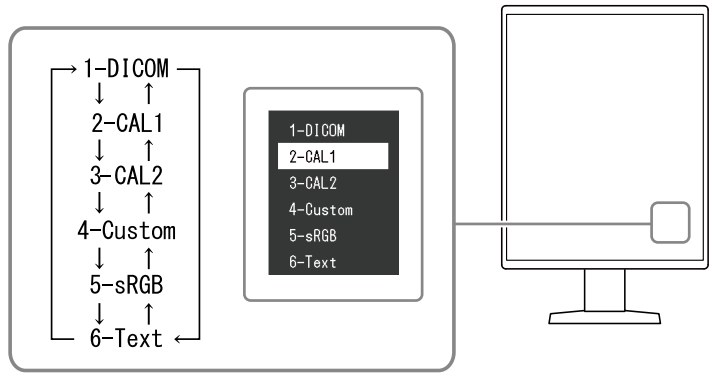

3. Последовательное изменение режима происходит каждый раз при выборе  $\blacksquare$ .

Также для изменения режима можно выбрать  $\Lambda$  или V, когда отображается меню выбора режима.

#### **Примечание**

• Одновременное отображение меню настроек и меню выбора режима невозможно.

## **2-4. Регулировка яркости / цветопередачи**

<span id="page-11-0"></span>Регулировку яркости и цветопередачи можно выполнить для каждого режима с сохранением настроек.

#### **Внимание**

- Для достижения стабильных характеристик электрических компонентов изделия требуется около 15 минут. Подождите около 15 минут или дольше после включения монитора или возвращения его из режима энергосбережения, прежде чем приступать к регулировкам.
- То же изображение может наблюдаться в разной цветовой гамме на множественных мониторах изза специфических характеристик каждого монитора. Точные регулировки цветопередачи следует выполнять визуально, сравнивая цвета на разных мониторах.

#### **Примечание**

• Значения, отображаемые в «%» или «K» используются только для справки.

### **●Регулируемые параметры в каждом режиме**

<span id="page-11-1"></span>Состав регулируемых функций может различаться в зависимости от типа режима. (Функции, которые нельзя регулировать или настраивать, недоступны для выбора.)

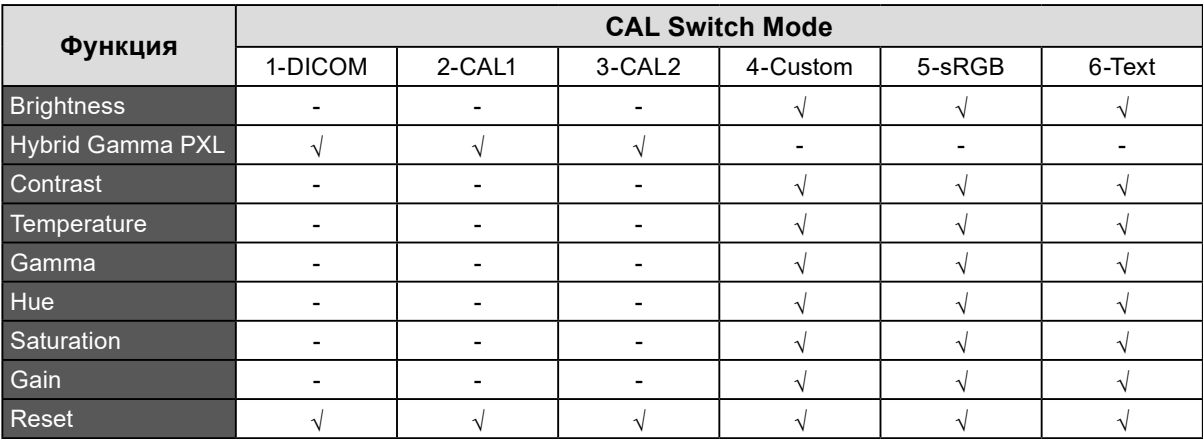

#### √: Регулируемая функция -: Нерегулируемая функция

### **●Регулировка яркости**

Яркость экрана регулируется изменением яркости подсветки (источника света на задней панели ЖКД).

#### **Диапазон настройки**

От 0 до 100 %

#### **Порядок действий**

- 1. В меню настроек выберите «CAL Switch Mode (режим CAL Switch)», затем выберите  $\vee$ .
- 2. Выберите «Brightness (Яркость)», а затем  $\vee$ .
- 3. Задайте настройку, используя  $\lt$  или  $\gt$ .
- 4. После завершения настроек выберите  $\vee$ .

### **●Включение или выключение гибридной гаммы на уровне пикселей**

Когда включена функция «Hybrid Gamma PXL (Гибридная гамма на уровне пикселей)», данное изделие автоматически различает на уровне пикселей монохромные и цветные части одного изображения и отображает цветное изображение, используя соответствующее значение гаммы.

### **Диапазон настройки**

«On (Вкл.)», «Off (Выкл.)»

### **Порядок действий**

- 1. В меню настроек выберите «CAL Switch Mode (Режим CAL Switch)», затем выберите  $\vee$ .
- 2. Выберите «Hybrid Gamma PXL (Гибридная гамма на уровне пикселей)», а затем  $\vee$ .
- 3. Выберите «Оп (Вкл.)» или «Оff (Выкл.)», затем выберите ...

#### **Внимание**

• При отображении в PinP настройки для «Hybrid Gamma PXL (Гибридная гамма на уровне пикселей)» на родительском экране отображаются на всем экране.

### **●Регулировка контраста**

Яркость экрана отрегулирована варьированием уровня видео сигнала.

### **Диапазон настройки**

От 0 до 100 %

### **Порядок действий**

- 1. В меню настроек выберите «CAL Switch Mode (режим CAL Switch)», затем выберите  $\vee$ .
- 2. Выберите «Contrast (Контрастность)», а затем  $\vee$ .
- 3. Задайте настройку, используя  $\lt$  или  $\gt$ .
- 4. После завершения настроек выберите  $\vee$ .

### **Примечание**

- Когда установлен уровень контраста 100%, отображаются все градации цвета.
- При регулировке монитора, рекомендуется выполнять регулировку яркости, при которой не потеряются характеристики градации, перед тем, как выполнить регулировку контраста.
- Выполните регулировку контраста в следующих случаях.
- Если яркость экрана слишком высока, даже когда установлен уровень яркости 0 %

### **●Регулировка цветовой температуры**

Регулирует температуру цвета.

Температура цвета как правило используется для выражения оттенков «Белый» и/или «Черный» в численном значении. Значение выражается в градусах K (по Кельвину). Экран становится красноватым при низкой температуре цвета и синеватым при высокой температуре цвета, похоже на температуру пламени. Предварительно настроенные значения усиления задаются для каждого значения цветовой температуры.

### **Диапазон настройки**

Native, от 6000 K до 15000 K (с шагом в 100 K), sRGB

### **Порядок действий**

- 1. В меню настроек выберите «CAL Switch Mode (режим CAL Switch)», затем выберите  $\blacktriangledown$ .
- 2. Выберите «Temperature», а затем  $\vee$ .
- 3. Задайте настройку, используя < или >.
- 4. После завершения настроек выберите  $\vee$ .

#### **Примечание**

- Функция «Усиление» позволяет выполнять более сложные регулировки (см. «Регулировка усиления» [\(стр. 16\)\)](#page-15-0).
- Если выбрана установка «Native», изображение выводится с использованием предварительно
- отрегулированных параметров цветопередачи монитора (Усиление: 100 % для каждого канала RGB).
- При изменении усиления значение цветовой температуры изменяется на «User».

### **●Регулировка гаммы.**

Отрегулируйте гамму. Яркость монитора варьируется в зависимости от уровня видеосигнала ввода, диапазон вариаций не пропорционален уровню входного сигнала. Поддержание баланса между сигналом ввода и яркостью монитора определяется как «Гамма-коррекция».

### **Диапазон настройки**

От 1,6 до 2,7, sRGB

### **Порядок действий**

- 1. В меню настроек выберите «CAL Switch Mode (режим CAL Switch)», затем выберите  $\vee$ .
- 2. Выберите «Gamma», а затем  $\vee$ .
- 3. Задайте настройку, используя < или >.
- 4. После завершения настроек выберите  $\vee$ .

#### **Внимание**

<sup>•</sup> Если для параметра «Hybrid Gamma PXL (Гибридная гамма на уровне пикселей)» установлено значение «On (Вкл.)», для пикселей цветного изображения фиксируется значение гаммы, подходящее для отображения цветного изображения (фиксированное), независимо от настройки.

### **●Регулировка оттенка**

Отрегулируйте оттенок.

### **Диапазон настройки**

От -100 до 100

### **Порядок действий**

- 1. В меню настроек выберите «CAL Switch Mode (режим CAL Switch)», затем выберите  $\blacktriangledown$ .
- 2. Выберите «Hue», а затем  $\vee$ .
- 3. Задайте настройку, используя < или >.
- 4. После завершения настроек выберите .

### **Внимание**

• Использование этой функции может ограничить отображение некоторых градаций цвета.

### **●Регулировка насыщенности цвета**

Отрегулируйте насыщенность цвета.

### **Диапазон настройки**

От -100 до 100

### **Порядок действий**

- 1. В меню настроек выберите «CAL Switch Mode (режим CAL Switch)», затем выберите  $\blacktriangledown$ .
- 2. Выберите «Saturation», а затем  $\vee$ .
- 3. Задайте настройку, используя < или >.
- 4. После завершения настроек выберите  $\vee$ .

### **Внимание**

• Использование этой функции может ограничить отображение некоторых градаций цвета.

#### **Примечание**

• Минимальное значение (-100) меняет изображение на монохромное.

### **●Регулировка усиления**

<span id="page-15-0"></span>Яркость каждого из цветовых компонентов (красного, зеленого и синего) называется «усилением». Оттенок «белого» можно изменить с помощью регулировки усиления.

### **Диапазон настройки**

От 0 до 100 %

### **Порядок действий**

- 1. В меню настроек выберите «CAL Switch Mode (режим CAL Switch)», затем выберите  $\blacktriangledown$ .
- 2. Выберите «Gain (Усиление)», а затем  $\vee$ .
- 3. Выберите цвет для регулировки: «Red», «Green» и «Blue», затем выберите .
- 4. Задайте настройку, используя  $\lt$  или  $\gt$ .
- 5. После завершения настроек выберите  $\vee$ .

### **Внимание**

• Использование этой функции может ограничить отображение некоторых градаций цвета.

**Примечание**

• Значение усиления меняется в зависимости от цветовой температуры.

• При изменении усиления значение цветовой температуры изменяется на «User».

## <span id="page-16-0"></span>**2-5. Отображение дополнительного окна**

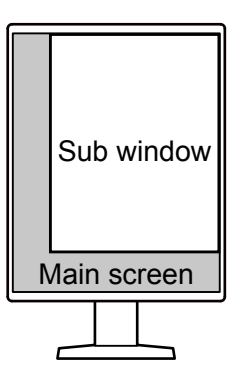

### **Примечание**

- Если «PinP Display (Дисплей PinP)» задано для «DisplayPort 2» или «DVI», в подсказках для кнопок отобразится
- Сигналы, которые могут быть отображены в дополнительном окне, отличаются в зависимости от сигналов, отображаемых на главном экране.

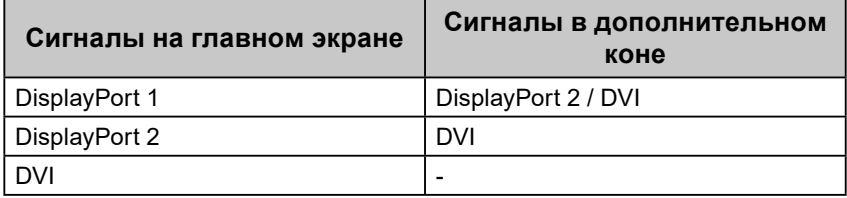

• В дополнительном окне PinP поддерживаются перечисленные ниже разрешения. В дополнительном окне PinP изображения выводятся в 8-битном формате.

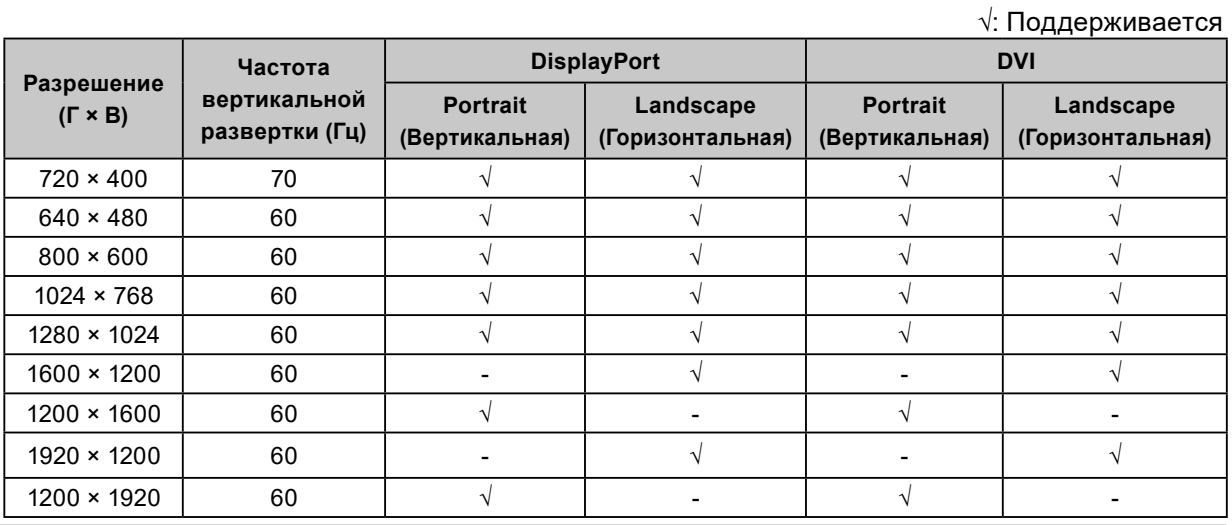

### **Внимание**

• Дополнительное окно PinP недоступно в следующих ситуациях:

- Отсутствует входной сигнал.

- Подается неподдерживаемый входной сигнал.

### **●Настройка входного сигнала для дополнительного окна PinP**

<span id="page-17-0"></span>Выберите сигнал для отображения в дополнительном окне PinP.

### **Порядок действий**

- 1. В меню настроек выберите «Preferences», затем выберите  $\vee$ .
- 2. Выберите «PinP», а затем  $\vee$ .
- 3. Выберите «PinP Display», а затем  $\vee$ .
- 4. Используйте  $\Lambda$  или  $\mathbf V$ , чтобы выбрать «Off (Выкл.)», «DisplayPort 2» или «DVI».
- <span id="page-17-1"></span>5. После завершения настроек выберите  $\vee$ .

### **●Настройка режима отображения (CAL Switch Mode) для дополнительного окна PinP**

Режим отображения дополнительного окна PinP можно настраивать.

#### **Порядок действий**

- 1. В меню настроек выберите «Preferences», затем выберите  $\vee$ .
- 2. Выберите «PinP», а затем  $\vee$ .
- 3. Выберите «CAL Switch Mode (режим CAL Switch)», а затем  $\vee$ .
- 4. Выберите режим отображения, а затем  $\vee$ .

#### **Внимание**

• Медицинские изображения должны воспроизводиться на главном экране PinP. Рекомендуем использовать дополнительное окно для отображения текста и т.п.

### **●Настройка положения отображения дополнительного окна PinP**

Положение для отображения дополнительного окна PinP можно настроить.

### **Порядок действий**

- 1. В меню настроек выберите «Preferences», затем выберите  $\vee$ .
- 2. Выберите «PinP», а затем  $\vee$ .
- 3. Выберите «Position», а затем  $\vee$ .
- 4. Используйте  $\Lambda$  или  $\mathbf{V}$ , чтобы выбрать «Upper Right (сверху справа)», «Lower Right (снизу справа)», «Lower Left (снизу слева)» или «Upper Left (сверху слева)», а затем выберите  $\vee$ .

### **●Отображение или скрытие дополнительного окна PinP**

Предусмотрена возможность отображения или скрытия дополнительного окна PinP.

### **Порядок действий**

- 1. Прикоснитесь к любой кнопке (кроме  $\bullet$ ).
- 2. Выберите из подсказок для кнопок. Дополнительное окно PinP будет отображаться или будет скрыто.

#### **Примечание**

• Используя RadiCS / RadiCS LE, можно отображать или скрывать дополнительное PinP проще, используя мышь или клавиатуру (Hide-and-Seek). Более подробные сведения приведены в руководстве пользователя RadiCS / RadiCS LE.

## <span id="page-18-0"></span>**2-6. Включение или выключение восстановления резкости (функции коррекции четкости изображения)**

Уникальная технология EIZO, называемая «Sharpness Recovery», улучшает четкость изображения и воспроизводит изображения в точном соответствии с исходными данными источника.

### **Порядок действий**

- 1. Выберите  $\overline{\mathbf{U}}$ , чтобы выключить монитор.
- 2. Касаясь крайней кнопки слева ( $\blacksquare$ ), прикоснитесь к кнопке  $\lozenge$  и удерживайте ее не менее двух секунд, чтобы включить монитор.
- 3. Выберите «Sharpness Recovery» в меню «Administrator Settings», а затем выберите .
- 4. С помощью  $\lt$  или  $\gt$  выберите «On (Вкл.)» или «Off (Выкл.)», а затем выберите  $\lt$ .
- 5. Выбрать «Apply», затем нажать  $\vee$ .

### **Внимание**

• После изменения этой настройки выполните визуальную проверку согласно медицинским стандартам / указаниям.

## **Глава 3 Управление качеством монитора**

Монитор оснащен встроенным передним датчиком, который дает возможность выполнения калибровки и проверки оттенков серого независимо.

#### **Примечание**

- Калибровку можно выполнять периодически, используя функцию планирования программного обеспечения RadiCS LE, которое прилагается к монитору. За дополнительными сведениями о процедуре настройки обратитесь к pуководство пользователя RadiCS LE (находится на диске CD-ROM).
- RadiCS дает возможность задавать настройки расписания проверки оттенков серого, а также для калибровки. За дополнительными сведениями о процедуре настройки обратитесь к pуководство пользователя RadiCS.
- Если вы хотите осуществлять контроль качества высокого уровня в соответствии с медицинскими стандартами/указаниями, используйте дополнительный набор программного обеспечения управления качеством «RadiCS UX2».
- Для согласования результатов измерений встроенного переднего датчика с результатами измерений внешнего датчика EIZO (датчик UX2) выполните соотнесение данных встроенного переднего датчика и внешнего датчика с помощью программного обеспечения RadiCS / RadiCS LE. Периодическое выполнение соотнесения позволяет поддерживать точность измерений встроенного переднего датчика на одном уровне с точностью внешнего датчика. За подробными сведениями обратитесь к руководству пользователя RadiCS / RadiCS LE.

## **3-1. Использование функции автокалибровки**

<span id="page-19-0"></span>Выполните автокалибровку и просмотрите последние результаты.

### **●Выполнение автокалибровки**

#### **Порядок действий**

- 1. В меню настроек выберите «RadiCS SelfQC», затем выберите  $\vee$ .
- 2. Выберите установку «SelfCalibration» для «RadiCS SelfQC», а затем  $\vee$ .
- 3. Выберите «Execute», а затем  $\vee$ . Выполняется автокалибровка.

#### **Внимание**

- Если в процессе автокалибровки выключается питание ПК или переключается входной сигнал, ее выполнение отменяется.
- После завершения автокалибровки выполните проверку оттенков серого при той же самой температуре в помещении и в тех же самых условиях освещения, которые ожидаются в реальной рабочей среде.

#### **Примечание**

- С помощью RadiCS / RadiCS LE можно задать настройки описанных ниже параметров. За дополнительными сведениями о процедурах настройки обратитесь к pуководство пользователя RadiCS / RadiCS LE.
	- Целевые параметры калибровки
	- Расписание автокалибровки
	- Если в RadiCS / RadiCS LE было настроено расписание, то в расширенном меню отображается следующий запланированный сеанс выполнения.

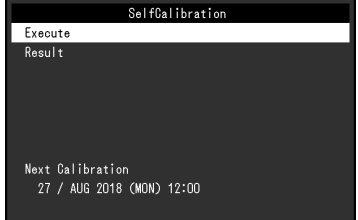

• Целевые параметры калибровки можно подтвердить, выбрав режим целевых параметров в разделе «CAL Switch Mode (режим CAL Switch)» меню настроек.

### **●Проверка результатов автокалибровки**

### **Внимание**

• Результаты можно проверить, если для параметра «QC History» задано значение «On» (см. [«3-3.](#page-21-0)  [Настойка отображения / скрытия предупреждений или истории контроля качества» \(стр. 22\)\)](#page-21-0).

### **Порядок действий**

- 1. В меню настроек выберите «RadiCS SelfQC», затем выберите  $\vee$ .
- 2. Выберите «SelfCalibration», а затем  $\vee$ .
- 3. Выберите «Result», а затем  $\vee$ .
- 4. С помощью  $\Lambda$  или  $\mathbf V$  выберите «DICOM», «CAL1» либо «CAL2», а затем выберите  $\mathbf v$ . Отображаются результаты автокалибровки (т.е.макс. частота ошибок, время выполнения последней операции и код ошибки).

### **3-2. Использование функции проверки оттенков**

<span id="page-20-0"></span>**серого**

Выполните проверку оттенков серого и просмотрите последние результаты. Кроме того, если вы задали расписание, используя RadiCS, то в расширенном меню отображается следующий запланированный сеанс выполнения.

### **● Выполнение проверки оттенков серого**

#### **Внимание**

• Выполняйте проверку оттенков серого для фактической цветовой температуры и яркости в рабочей среде.

### **Порядок действий**

- 1. В меню настроек выберите «RadiCS SelfQC», затем выберите  $\vee$ .
- 2. Выберите «Grayscale Check (Проверка оттенков серого)», а затем  $\vee$ .
- 3. Выберите «Execute», а затем  $\vee$ . Проверка оттенков серого выполнена.

#### **Внимание**

- Определяющее значение для проверки оттенков серого можно задать в RadiCS. За более подробными сведениями обратитесь к pуководство пользователя RadiCS.
- Используя RadiCS, можно задать расписание выполнения проверки оттенков серого. За дополнительными сведениями о процедуре настройки обратитесь к pуководство пользователя RadiCS. Если вы задали расписание, используя RadiCS, то в расширенном меню отображается следующий запланированный сеанс выполнения.

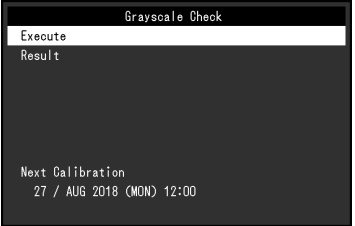

### **●Проверка результатов проверки оттенков серого**

### **Внимание**

• Результаты можно проверить, если для параметра «QC History» задано значение «On».

### **Порядок действий**

- 1. В меню настроек выберите «RadiCS SelfQC», затем выберите  $\vee$ .
- 2. Выберите «Grayscale Check (Проверка оттенков серого)», а затем  $\vee$ .
- 3. Выберите «Result», а затем  $\vee$ .
- <span id="page-21-0"></span>4. С помощью  $\Lambda$  или  $\Lambda$  выберите «DICOM», «CAL1» либо «CAL2», а затем выберите  $\Lambda$ . Отображается до пяти результатов проверки оттенков серого («Passed», «Failed», «Canceled» или «Error»).

## **3-3. Настойка отображения / скрытия предупреждений или истории контроля качества**

Предупреждения, относящиеся к результатам проверки качества типа «Failed» (проверка не пройдена), или к результатам выполнения («QC History» – истории контроля качества) операций автокалибровки, проверки оттенков серого и т.д. можно настроить так, чтобы они отображались или были скрытыми.

### **Порядок действий**

- 1. В меню настроек выберите «RadiCS SelfQC», затем выберите  $\vee$ .
- 2. Выберите «Settings», а затем  $\vee$ .
- 3. С помощью А или V выберите «Warning (Предупреждение)» либо «QC History (История контроля качества)».
- 4. С помощью  $\leq$  или  $\geq$  выберите «On (Вкл.)» или «Off (Выкл.)», а затем выберите  $\leq$ .

## **Глава 4 Использование монитора в течение длительного периода времени**

Монитор может быть настроен таким образом, чтобы переходить в режим энергосбережения в зависимости от состояния компьютера. Срок службы подсветки монитора можно увеличить, настроив переход монитора в режим энергосбережения, когда монитор не используется.

## **4-1. Настройка режима энергосбережения**

<span id="page-22-0"></span>Можно настроить переход монитора в режим энергосбережения в зависимости от состояния ПК.

### **Порядок действий**

- 1. В меню настроек выберите «Preferences», затем выберите  $\vee$ .
- 2. Выберите «Power Save», а затем  $\overline{\vee}$ .
- 3. Используйте  $\leq u \geq$ , чтобы выбрать «High (Высокое)», «Low (Низкое)» или «Off (Выкл.)», затем выберите $\vee$ .

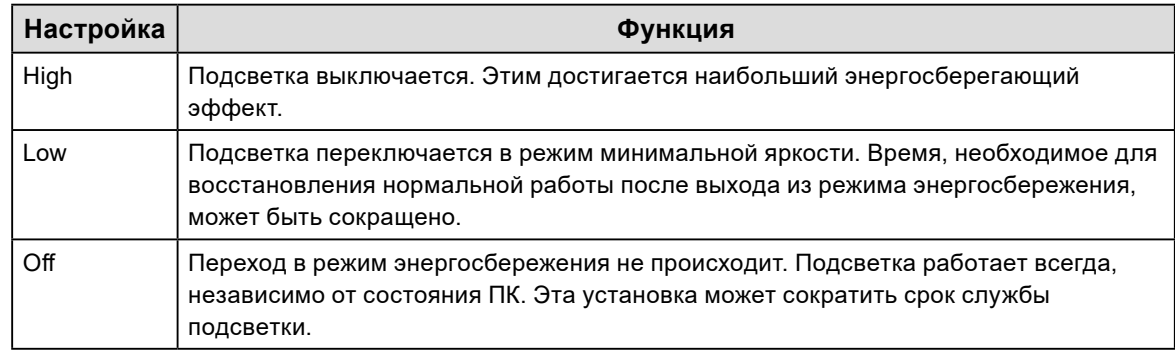

### **Внимание**

- Когда монитор не используется, можно полностью выключить питание, отключив монитор от электрической сети, например, вынув вилку из розетки.
- Устройства, подключенные к входному и выходному портам USB, продолжают работать, когда монитор находится в режиме энергосбережения, или когда питание монитора отключено с помощью кнопки питания ( $\overline{10}$ ) на нем. По этой причине энергопотребление монитора варьируется даже в режиме энергосбережения, в зависимости от подключенных устройств.
- Независимо от того, отображается ли дополнительное окно PinP, монитор может не переходить в режим энергосбережения, когда подается входной сигнал для дополнительного окна PinP.

#### **Примечание**

- Когда входной сигнал от ПК больше не обнаруживается, выводится сообщение, предупреждающее пользователя о переходе в режим энергосбережения. Монитор переходит в режим энергосбережения через пять секунд после появления этого сообщения.
- Когда для энергосбережения установлено значение «High (Высокое)» или «Low (Низкое)», узнать состояние монитора можно, проверив цвет светового индикатора на выключателе питания.

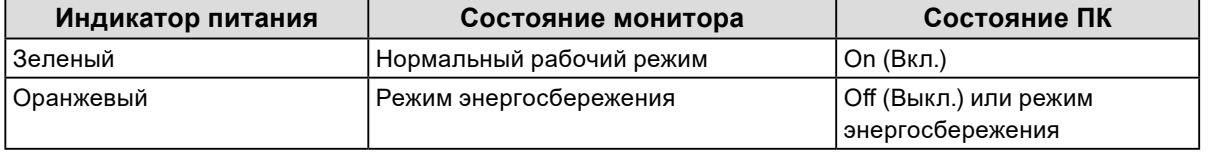

## **Глава 5 Выбор настроек монитора**

## **5-1. Выбор языка**

<span id="page-23-1"></span>Эта функция позволяет выбрать язык для меню настройки и сообщений.

### **Доступные языки**

Английский, немецкий, французский, испанский, итальянский, шведский, японский, китайский (упрощенное письмо), китайский (традиционное письмо)

### **Порядок действий**

- 1. В меню настроек выберите «Languages», затем выберите  $\vee$ .
- <span id="page-23-0"></span>2. Выберите язык, а затем  $\vee$ .

### **5-2. Отображение значка для переключения портов USB в подсказках для кнопок**

Предусмотрена возможность включения или выключения отображения значка переключения портов USB ( $\Box$ ) в подсказках для кнопок.

### **Порядок действий**

- 1. В меню настроек выберите «Preferences», затем выберите  $\vee$ .
- 2. Выберите «USB Selection», а затем  $\vee$ .
- 3. С помощью  $\lt$  или  $\gt$  выберите «On (Вкл.)» или «Off (Выкл.)», а затем выберите  $\lt$ . Если выбрана установка «On», то значок для переключения портов USB отображается в подсказках для кнопок.

### **Внимание**

• Если выбрана установка «Off (Выкл.)», то будет выбран компьютер, подключенный в настоящее время к порту «USB 1», даже если выбран порт «USB 2».

### **5-3. Переключение между ПК, используемыми с устройствами USB** . . . . . . . . . . . . . .

Выполняйте переключение между ПК, используемыми с устройствами USB.

<span id="page-24-0"></span>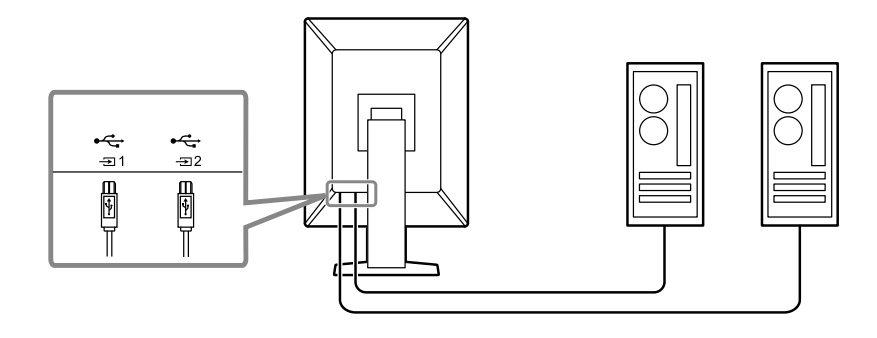

### **Внимание**

- Прежде чем менять настройку, отключите от монитора все накопители USB, если таковые подключены. В противном случае возможна потеря или повреждение данных.
- Подключите ПК к  $\frac{1}{20}$ для выполнения контроля качества монитора.

#### **Примечание**

• С помощью RadiCS/RadiCS LE (Switch-and-Go) можно переключаться между компьютерами, использующими устройства USB, в зависимости от переключения входного сигнала и положения мыши. Более подробные сведения приведены в руководстве пользователя RadiCS / RadiCS LE.

#### **Порядок действий**

- 1. Прикоснитесь к любой кнопке (кроме  $\bullet$ ).
- 2. Выберите в из подсказок для кнопок.

#### **Примечание**

- Смотрите [«5-2. Отображение значка для переключения портов USB в подсказках для кнопок» \(стр.](#page-23-0) [24\)](#page-23-0), если не появляется.
- 3. Используйте  $\leq$  или  $>$  для выбора «USB 1» или «USB 2», затем выберите  $\leq$ . Выберите входной порт USB, к которому подключен управляющий ПК.

### **5-4. Автоматическое определение входного сигнала**

<span id="page-25-0"></span>Данное изделие автоматически определяет разъем, через который подается сигнал, и выводит этот сигнал на экран.

#### **Порядок действий**

- 1. В меню настроек выберите «Preferences (Глобальные параметры)», затем выберите  $\vee$ .
- 2. В меню «Preferences (Глобальные параметры)» выберите «Auto Input Detection (Автоматическое определение ввода)», затем выберите .
- 3. С помощью  $\lt$  или  $\gt$  выберите «On (Вкл.)» или «Off (Выкл.)», а затем выберите  $\lt$ .

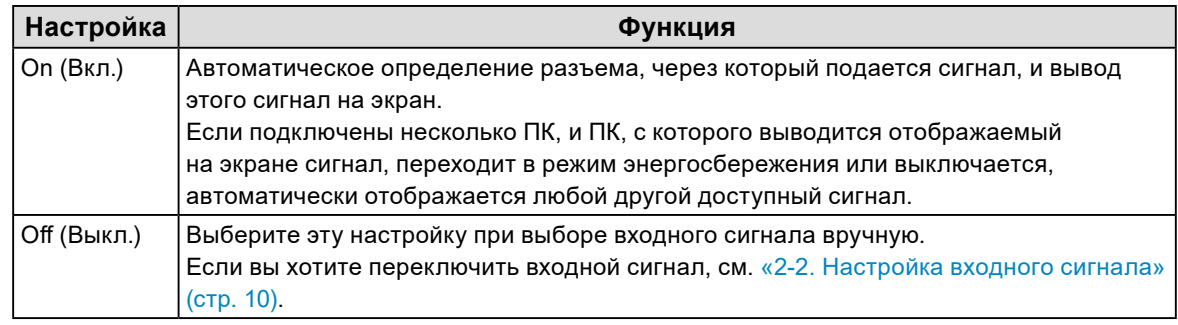

#### **Примечание**

<span id="page-25-1"></span>• Если выключить, а затем снова включить основное питание, происходит автоматическое определение входного сигнала, независимо от настройки.

### **5-5. Настройка для версии DisplayPort 1 Вход**

Можно установить версию DisplayPort 1 ( $\mathbf{D}$ ).

### **Внимание**

- Для использования последовательного подключения установите версию «1.2».
- Если ПК подключен через разъем DisplayPort, версии DisplayPort могут различаться в зависимости от характеристик ПК, поэтому изображение на экране может отсутствовать. В этом случае попытайтесь изменить указанные ниже настройки.

### **Порядок действий**

- 1. Выберите  $\mathbf 0$ , чтобы выключить монитор.
- 2. Касаясь крайней кнопки слева ( $\Box$ ), прикоснитесь к кнопке  $\Box$  и удерживайте ее не менее двух секунд, чтобы включить монитор.
- 3. В меню «Administrator Settings (Настройки администратора)» выберите «Signal Format (Формат сигнала)», затем выберите  $\vee$ .
- 4. Выберите «DisplayPort 1», а затем  $\vee$ .
- 5. Выберите «Version», а затем  $\vee$ .
- 6. С помощью  $\leq$  или  $\geq$  выберите «1.1» или «1.2», а затем выберите  $\leq$ .
- 7. Выберите «Apply (Применить)», затем выберите  $\vee$ .

### **5-6. Установка частоты обновления для DVI**

<span id="page-26-1"></span>Установите частоту обновления для сигнала DVI (частоту обновления экрана) в зависимости от окружающих условий.

### **Порядок действий**

.

- 1. Выберите (И), чтобы выключить монитор.
- 2. Касаясь крайней кнопки слева ( $\blacksquare$ ), прикоснитесь к кнопке  $\blacksquare$  и удерживайте ее не менее двух секунд, чтобы включить монитор.
- 3. В меню «Administrator Settings (Настройки администратора)» выберите «Signal Format (Формат сигнала)», затем выберите  $\vee$ .
- 4. Выберите «DVI», а затем  $-\sqrt{}$
- 5. Выберите «Preferred Refresh Rate (Предпочтительная частота обновления)», а затем  $\vee$ .
- 6. С помощью  $\leq$  или  $\geq$  выберите «Low (Низкая)» или «High (Высокая)», а затем выберите  $\leq$

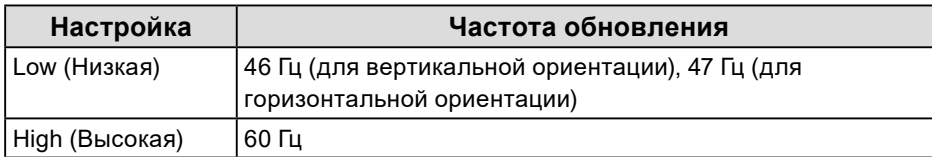

<span id="page-26-0"></span>7. Выберите «Apply (Применить)», затем выберите .

## **5-7. Установка ориентации изображений при выводе**

Эта функция дает возможность изменять ориентацию изображения при выводе в соответствии с ориентацией установки монитора.

### **Порядок действий**

- 1. Выберите О, чтобы выключить монитор.
- 2. Касаясь крайней кнопки слева ( $\blacksquare$ ), прикоснитесь к кнопке  $\blacksquare$  и удерживайте ее не менее двух секунд, чтобы включить монитор.
- 3. В меню «Administrator Settings (Настройки администратора)» выберите «Image Rotation (Поворот изображения)», затем выберите  $\vee$ .
- 4. С помощью < или > выберите «Portrait (Вертикальная)» или «Landscape (Горизонтальная)», а затем выберите  $\vee$ .

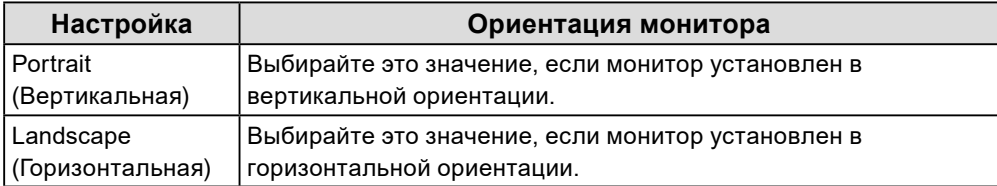

5. Выберите «Apply (Применить)», затем выберите  $\vee$ .

### **5-8. Регулировка яркости индикатора выключателя**

### <span id="page-27-0"></span>**питания**

Яркость индикатора выключателя питания (зеленый), который загорается при наличии изображения на экране, можно отрегулировать. Чем больше установленное значение, тем ярче светится индикатор питания. И наоборот – чем меньше значение, тем он будет темнее. Если выбрана установка «Off», индикатор выключателя питания не светится.

### **Диапазон настройки**

От 1 до 7, Off

### **Порядок действий**

- 1. В меню настроек выберите «Preferences», затем выберите  $\vee$ .
- 2. Выберите «Indicator», а затем  $\vee$ .
- 3. Задайте настройку, используя < или >.
- <span id="page-27-1"></span>4. По завершении настройки выберите  $\overline{\vee}$ .

### **5-9. Пропуск неиспользуемых режимов отображения**

Эта функция дает возможность пропуска некоторых режимов отображения при выборе режима. Используйте эту функцию, если вы хотите ограничить набор доступных для выбора режимов или избежать случайного изменения состояния экрана.

### **Порядок действий**

- 1. В меню настроек выберите «Preferences», затем выберите  $\vee$ .
- 2. Выберите «Mode Skip», а затем  $\vee$ .
- 3. Выберите режим, настройку которого вы хотите изменить, затем выберите  $\vee$ .
- 4. Используйте  $\leq$  или  $\geq$  для выбора «Skip (Пропуск)» или «-», затем выберите  $\vee$ .

### **Внимание**

<sup>•</sup> Отключение (пропуск) некоторых режимов не допускается. Установите «-» хотя бы для одного режима.

## <span id="page-28-1"></span>**5-10.Включение или выключение передачи данных через DisplayPort в режиме энергосбережения**

При подключении ПК к разъему DisplayPort осуществляется передача данных, и таким образом потребляется значительная энергия даже в режиме энергосбережения. Передачу данных можно отключить установив для параметра «DP Power Save» значение «On». При этом снижается потребление энергии в режиме энергосбережения.

### **Внимание**

• Если выбрана установка «On», то положение окон и значков может меняться при включении монитора или его выходе из режима энергосбережения. В этих случаях для данной функции необходимо выбрать «Off» (Выкл).

### **Порядок действий**

- 1. Выберите О, чтобы выключить монитор.
- 2. Касаясь крайней кнопки слева ( $\blacksquare$ ), прикоснитесь к кнопке  $\blacksquare$  и удерживайте ее не менее двух секунд, чтобы включить монитор.
- 3. Выберите «DP Power Save» в меню «Administrator Settings», а затем выберите  $\vee$ .
- 4. С помощью  $\lt$  или  $\gt$  выберите «On (Вкл.)» или «Off (Выкл.)», а затем выберите  $\lt$ .
- <span id="page-28-0"></span>5. Выбрать «Apply», затем нажать  $\blacktriangledown$ .

### **5-11. Блокировка переключателей режима работы**

Выполнение регулировок или настроек можно заблокировать.

### **Порядок действий**

- 1. Выберите О, чтобы выключить монитор.
- 2. Касаясь крайней кнопки слева ( $\blacksquare$ ), прикоснитесь к кнопке  $\blacksquare$  и удерживайте ее не менее двух секунд, чтобы включить монитор.
- 3. Выберите «Key Lock» в меню «Administrator Settings», а затем выберите  $\vee$ .
- 4. С помощью < или > выберите «Off (Выкл.)», «Мепи (Меню)» или «All (Все)», затем выберите  $\mathbf{v}$ .

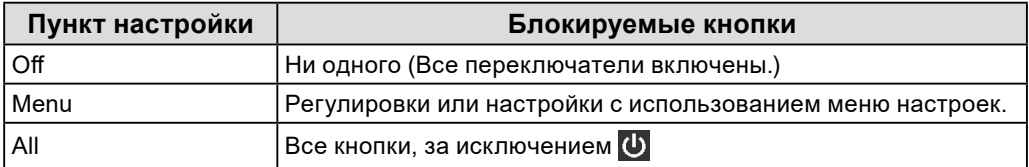

5. Выбрать «Apply», затем нажать  $\vee$ .

#### **Примечание**

• После выполнения калибровки с использованием RadiCS / RadiCS LE, выбирается установка «Menu».

## <span id="page-29-1"></span>**5-12.Настройка отображения или скрытия предупреждения об ошибке отображения оттенков серого**

При подаче сигнала DisplayPort с рекомендуемым разрешением можно настроить способ отображения сообщения об ошибке отображения оттенков серого, чтобы предупредить пользователя об обнаружении подачи 6-битного (64 оттенка серого) сигнала. При появлении сообщения об ошибке отключите основное питание, затем включите его снова.

#### **Внимание**

- Всегда использовать с опцией «ON» (значение по умолчанию «ON»).
- Включать опцию «OFF» только при использовании 6-битного (64 оттенка серого) сигнала.

### **Порядок действий**

- 1. Выберите О, чтобы выключить монитор.
- 2. Касаясь крайней кнопки слева ( $\blacksquare$ ), прикоснитесь к кнопке  $\blacksquare$  и удерживайте ее не менее двух секунд, чтобы включить монитор.
- 3. Выберите «Grayscale Warning» в меню «Administrator Settings», а затем выберите  $\vee$ .
- 4. С помощью  $\lt$  или  $\gt$  выберите «On (Вкл.)» или «Off (Выкл.)», а затем выберите  $\lt$ .
- <span id="page-29-0"></span>5. Выбрать «Apply», затем нажать  $\overline{\vee}$ .

### **5-13.Получение данных прогноза долговечности**

Для оценки оставшегося срока службы монитора можно запросить соответствующие данные. Оценка срока службы основывается на получаемых данных, которые можно подтвердить, используя RadiCS / RadiCS LE.

#### **Примечание**

- Регистрация данных выполняется каждые 100 часов.
- Если выбрана установка «Power Save» и прошло 100 часов, то процесс сбора данных запускается при переходе в режим энергосбережения или при выключении питания.
- Если выбрана установка «Routine» или «Power Save», то встроенный передний датчик начитает измерение во время сбора данных. Если выбрана установка «Off», то встроенный передний датчик не выполняет измерения во время сбора данных.
- Собираемые данные сохраняются согласно следующему расписанию:
	- 500, 1000, 2000, 4000, 7000, 10 000, 15 000, 20 000, 25 000 и 30 000 часов.

### **Порядок действий**

- 1. В меню настроек выберите «RadiCS SelfQC», затем выберите  $\vee$ .
- 2. Выберите установку «LEA» для «RadiCS SelfQC», а затем  $\vee$ .
- 3. Выберите «Meas. Frequency».
- 4. С помощью < или > выберите «Power Save (Энергосбережение)», «Routine (Обычный)» или «Off (Выкл.)», а затем выберите  $\vee$ .

### <span id="page-30-1"></span>**5-14.Настройка отображения или скрытия логотипа EIZO**

Отображение логотипа EIZO при запуске монитора можно включить или выключить.

### **Порядок действий**

- 1. Выберите О, чтобы выключить монитор.
- 2. Касаясь крайней кнопки слева ( $\blacksquare$ ), прикоснитесь к кнопке  $\blacksquare$  и удерживайте ее не менее двух секунд, чтобы включить монитор.
- 3. Выберите «On-Screen Logo» в меню «Administrator Settings», а затем выберите  $\vee$ .
- 4. С помощью  $\leq$  или  $\geq$  выберите «On (Вкл.)» или «Off (Выкл.)», а затем выберите  $\leq$ .
- <span id="page-30-0"></span>5. Выбрать «Apply», затем нажать  $\vee$ .

### **5-15.Просмотр информации о мониторе**

Информацию, относящаяся к воспроизводимым в настоящий момент входным сигналам, и информацию о мониторе можно вывести на экран.

### **Порядок действий**

1. В меню настроек выберите «Information», затем выберите  $\vee$ .

Отображается информация о входном сигнале, наименование модели, серийный номер, версия встроенного программного обеспечения и общее время работы. Инвентарный номер отображается только тогда, когда он был введен с использованием программного обеспечения RadiCS / RadiCS LE.

Пример:

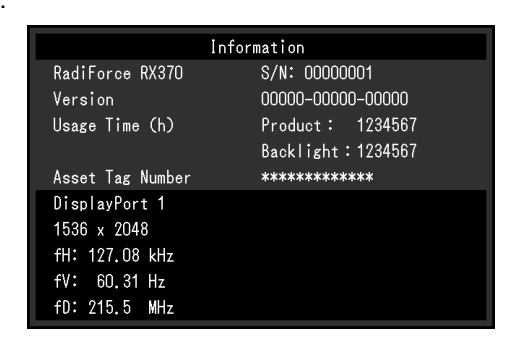

#### **Внимание**

• Общее время использования на момент приобретения может не равняться «0», поскольку перед поставкой с завода монитор проходил проверки и включался для других целей.

## **5-16.Сброс до значений по умолчанию**

<span id="page-31-0"></span>Для сброса используются две различных функции: Первая функция выполняет сброс с установкой значений по умолчанию только настройки цветопередачи, а вторая – выполняет сброс всех настроек.

#### **Внимание**

• Предыдущие настройки нельзя восстановить после выполнения сброса с установкой значений по умолчанию.

#### **Примечание**

• Чтобы получить сведения о настойках по умолчанию, см. [«7-3. Основные настройки по умолчанию» \(стр.](#page-39-0)  [40\)](#page-39-0).

### **●Сброс настроек цветопередачи**

Выполняется сброс с установкой значений по умолчанию только для параметров регулировки текущего режима.

#### **Порядок действий**

- 1. В меню настроек выберите «CAL Switch Mode (режим CAL Switch)», затем выберите  $\vee$ .
- 2. Выберите «Reset», а затем  $\vee$ .
- 3. Выберите «ОК», а затем  $\vee$ . Параметры регулировки цветопередачи сбрасываются с установкой значений по умолчанию.

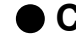

### **●Сброс всех настроек**

<span id="page-31-1"></span>Выполняется сброс всех настроек с установкой значений по умолчанию (за исключением «Input» и «Administrator Settings»).

#### **Порядок действий**

- 1. В меню настроек выберите «Preferences», затем выберите  $\vee$ .
- 2. Выберите «Monitor Reset» для опции «Preferences», затем выберите  $\vee$ .
- 3. Используйте  $\wedge$  или  $\vee$  для выбора «ОК», а затем нажмите  $\vee$ Все настройки, за исключением «Input» и «Administrator Settings», сбрасываются с установкой значений по умолчанию.

## **Глава 6 Поиск и устранение неисправностей**

## **6-1. Отсутствует изображение**

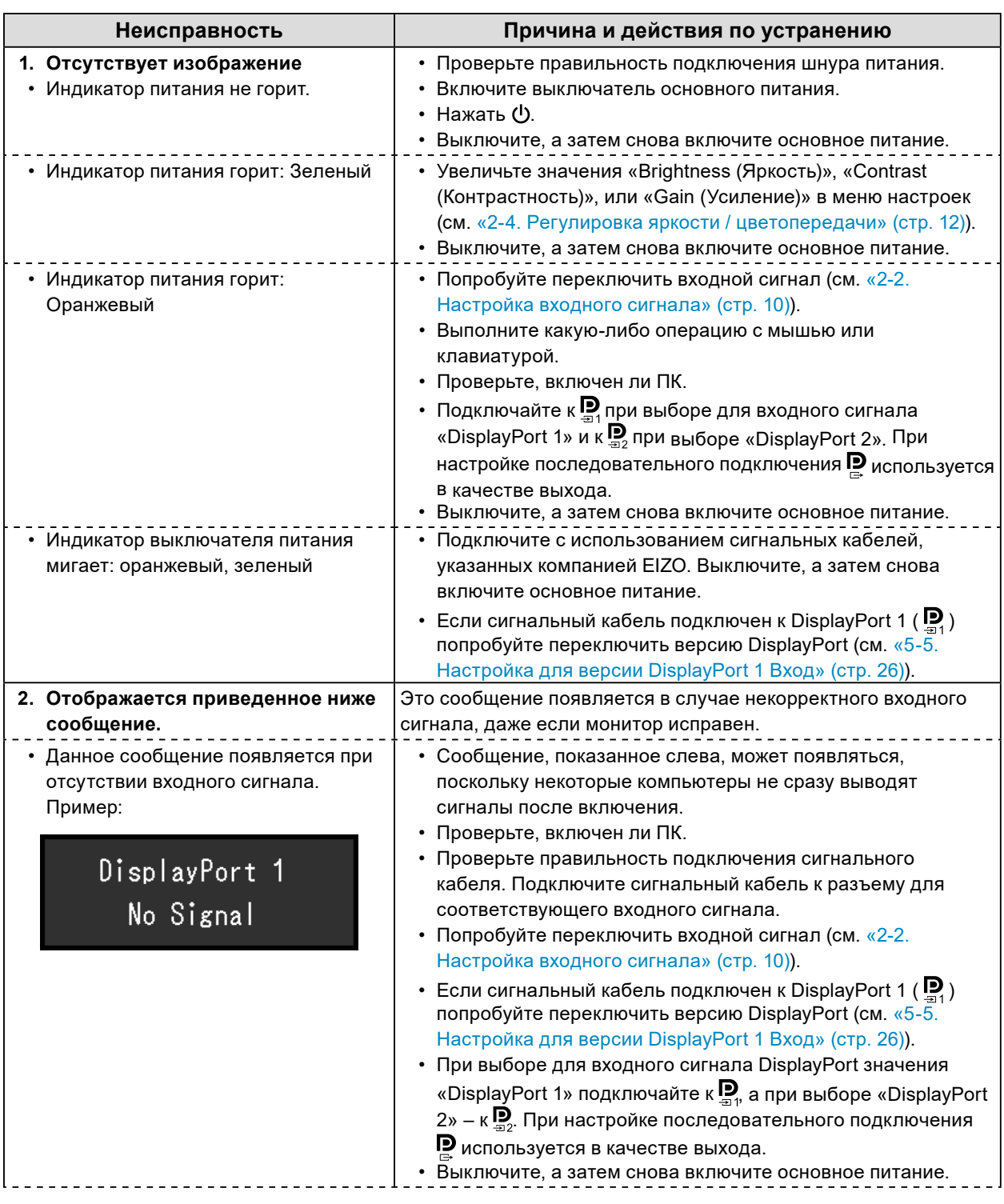

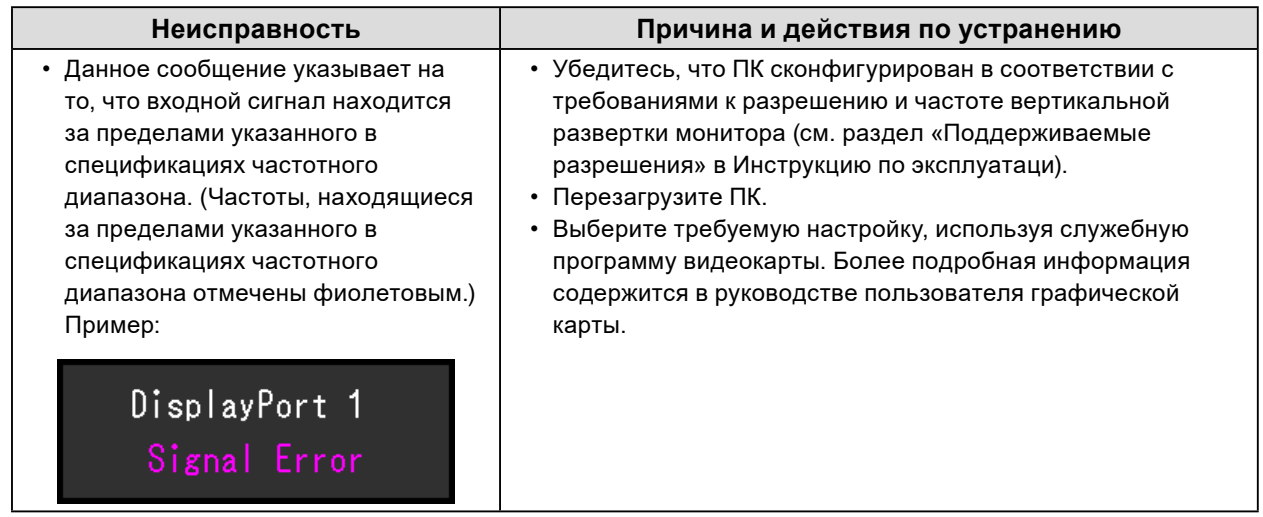

. . . . . . . . . . . . . . . .

## **6-2. Плохое изображение**

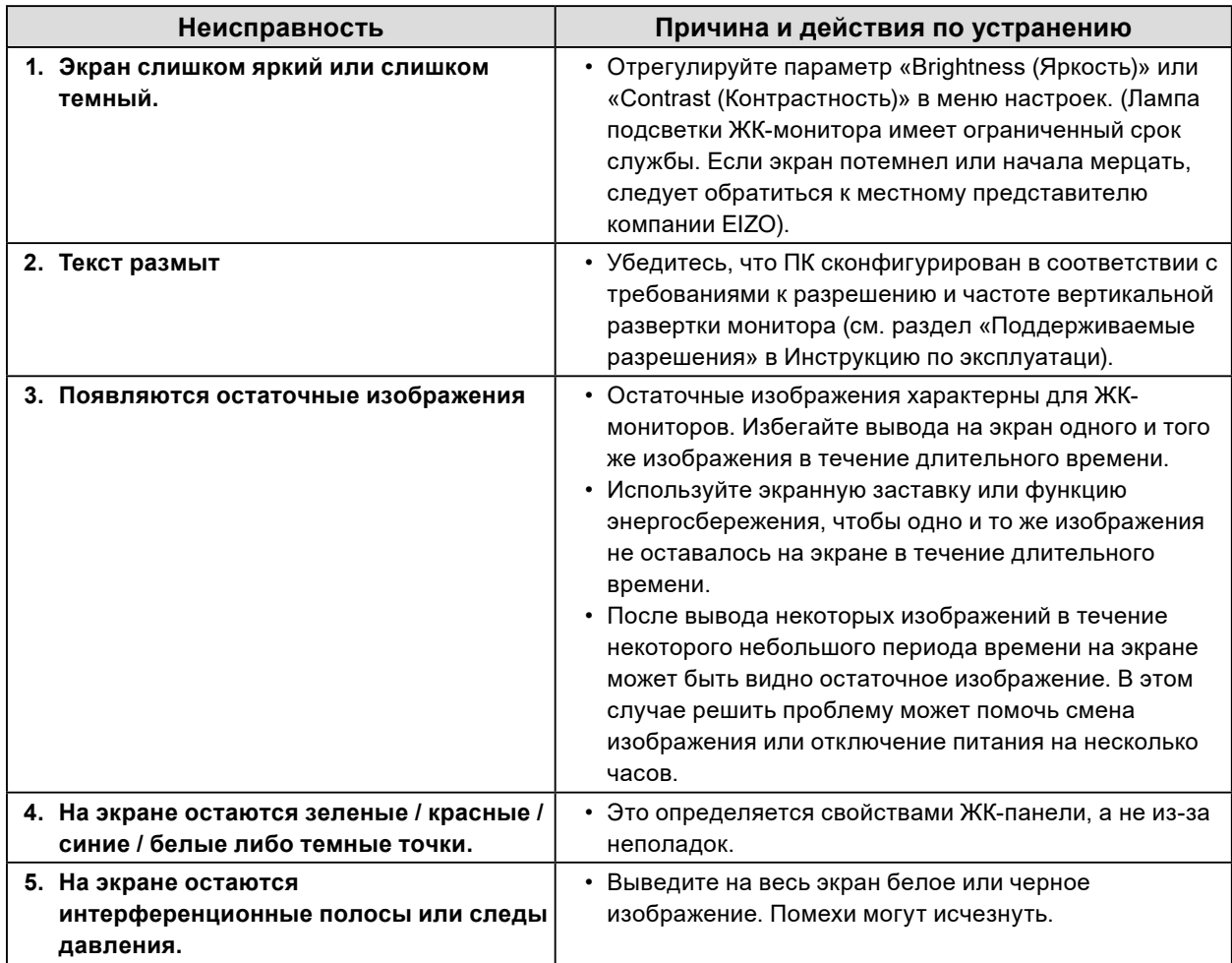

## **6-3. Другие неисправности**

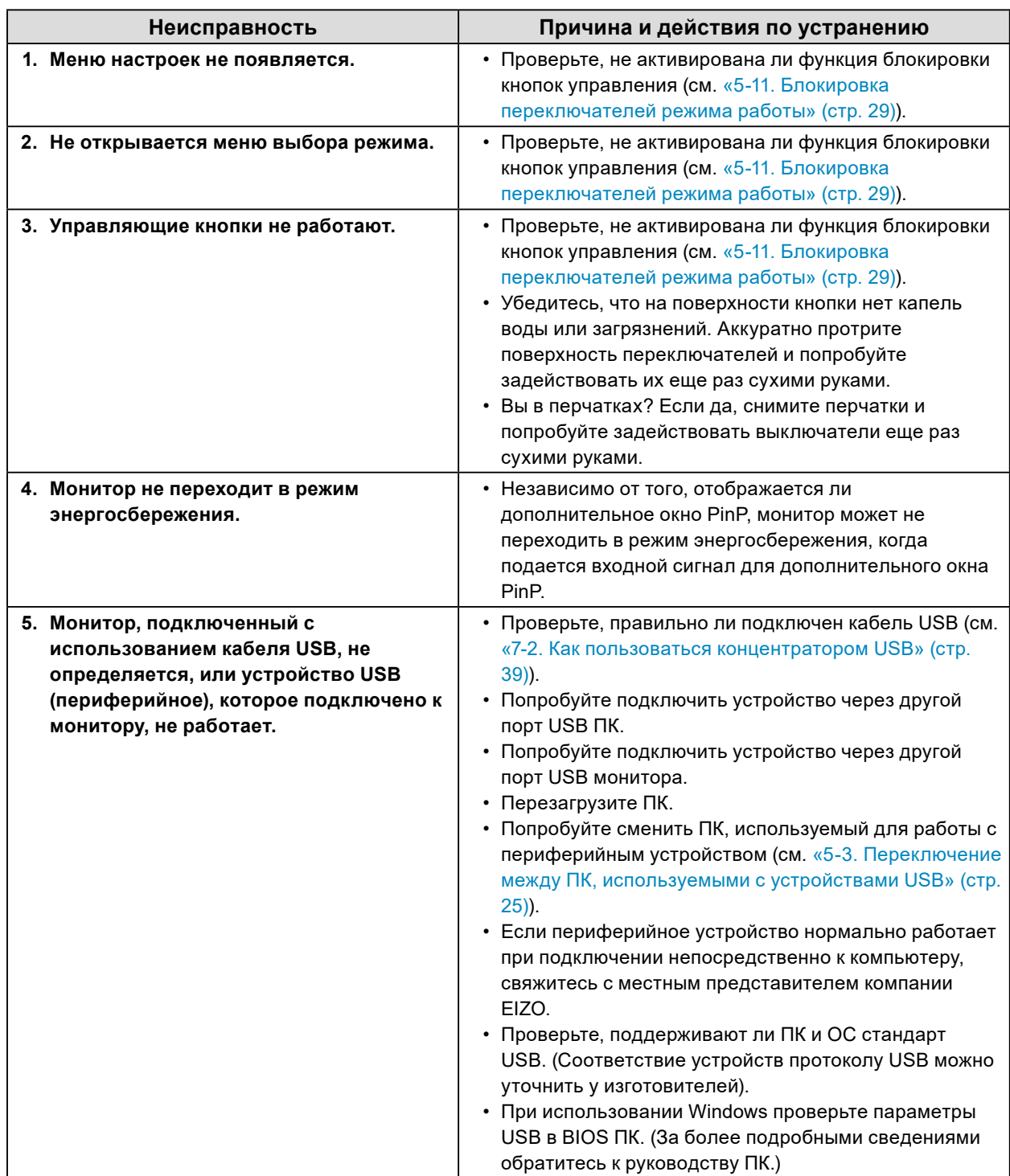

. . . . . . . . . . . . . . . .

. . . . . . . . .

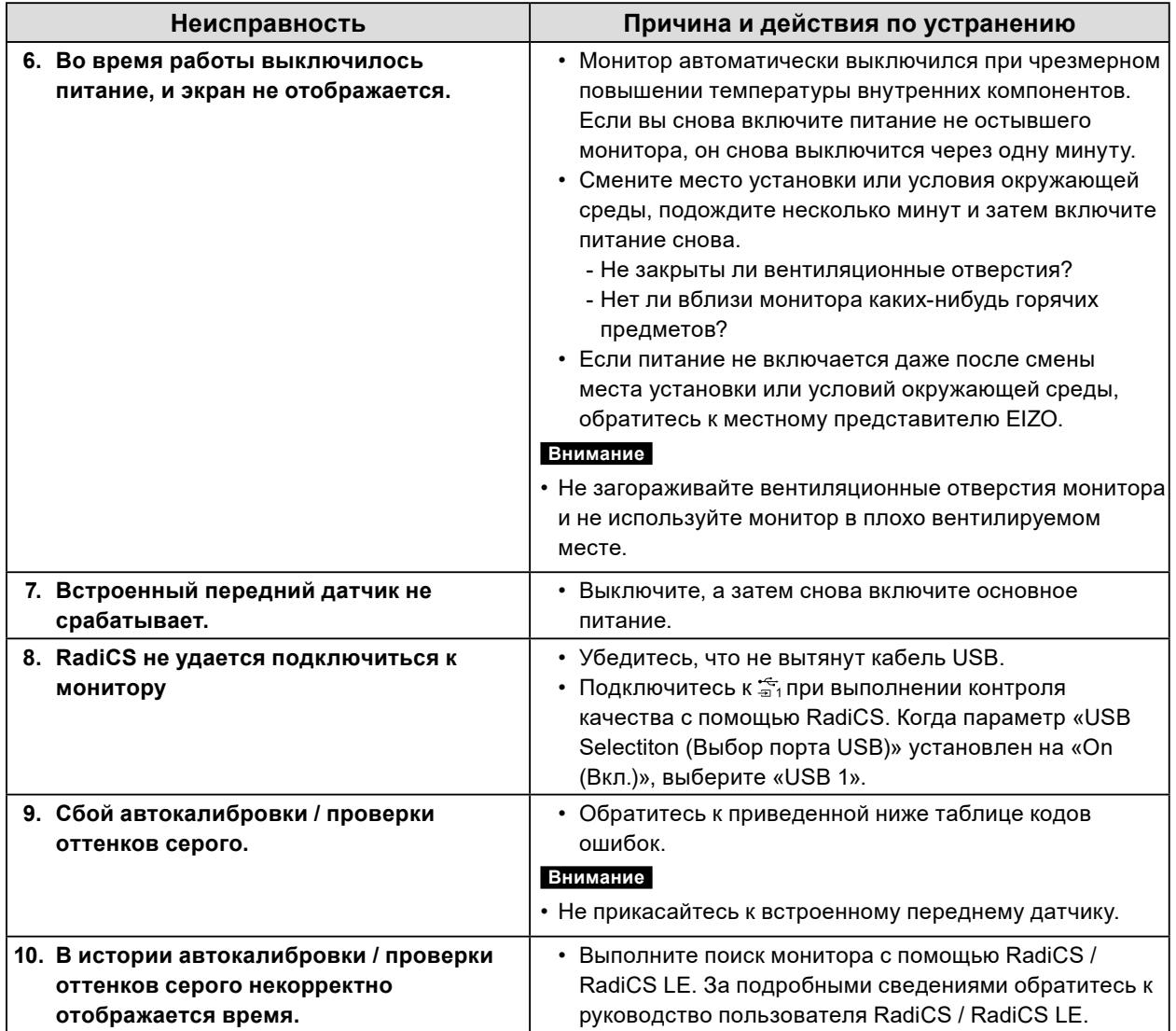

### **●Таблица кодов ошибок**

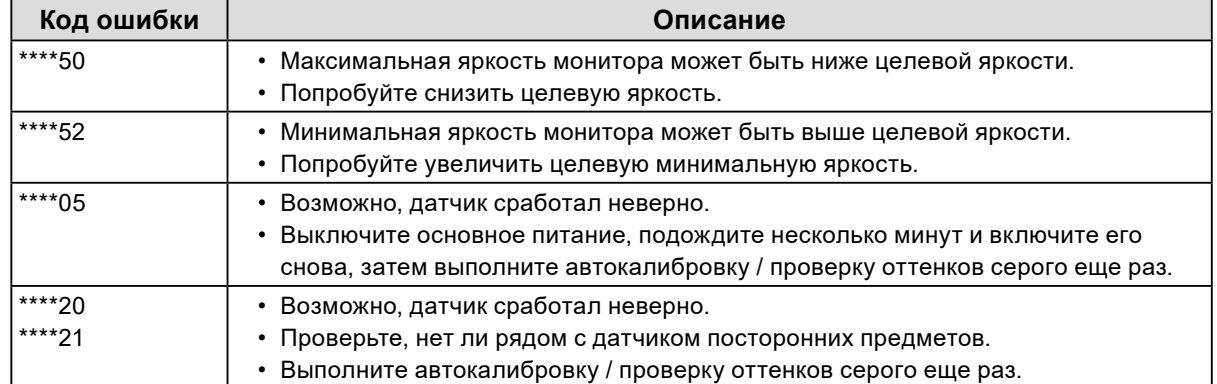

## **Глава 7 Справочная информация**

## **7-1. Процедура установки кронштейна**

Вместо стандартной стойки можно присоединить опциональный кронштейн (или опциональную стойку). Информация о поддерживаемых моделях дополнительной опоры (или дополнительной стойки) приведена на веб-сайте компании. [www.eizoglobal.com](https://www.eizoglobal.com)

### **Внимание**

- При установке кронштейна или стойки следуйте инструкциям из соответствующего руководства пользователя.
- При использовании кронштейна либо стойки другого производителя заранее уточните их параметры и выбирайте те изделия, которые соответствуют стандарту VESA.
	- Расстояние между отверстиями под винты: 100 мм × 100 мм
	- Внешние размеры крепления VESA для кронштейна или стойки: 122 мм x 122 мм или меньше
	- Прочность достаточная, чтобы удержать вес установленного монитора (кроме стойки) и присоединенных к нему компонентов, например, кабелей.
- При использовании кронштейна или стойки от другого производителя используйте указанные далее винты крепления.
- Винты, соединяющие стойку с монитором
- При использовании кронштейна или стойки закрепляйте их так, чтобы обеспечить следующие углы наклона монитора.
- Вверх на 45˚, вниз на 45˚ (если монитор в вертикальной ориентации или повернут на 90° против часовой стрелки по отношению к горизонтальной ориентации)
- После установки стойки или кронштейна присоедините кабели.
- Не допускается перемещение снятой стойки вверх или вниз. Это может привести к травмированию персонала или повреждению устройства.
- Монитор и кронштейн и стойка тяжелые. Их падение может привести к повреждению оборудования или травме.
- Необходима регулярная проверка плотности затяжки винтов. В случае неплотной затяжки монитор может отсоединиться от кронштейна, что может привести к травмированию персонала или повреждению оборудования.

### **Процедура установки**

### **1. Во избежание повреждений поверхности ЖК-панели следует класть монитор ЖК-панелью вниз на мягкую ткань, расстеленную на устойчивой поверхности.**

### **2. Снимите стойку.**

Подготовьте отвертку. С помощью отвертки открутите винты (четыре), соединяющие устройство со стойкой.

### **3. Установите новый кронштейн или стойку на монитор.**

Для крепления монитора к кронштейну (или стойке) используйте те же винты, которые были демонтированы на этапе 2.

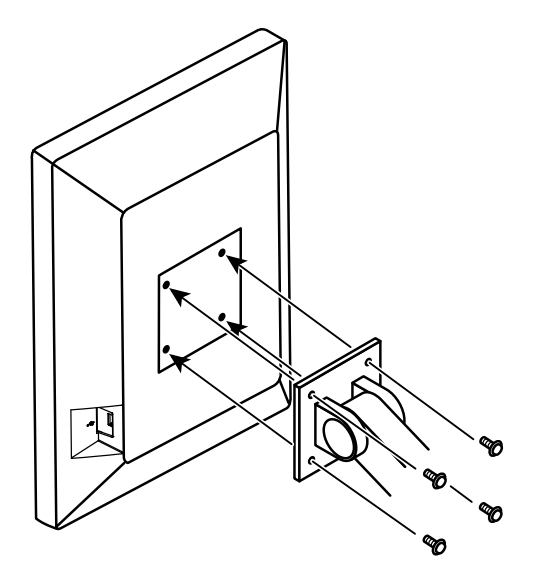

### **7-2. Как пользоваться концентратором USB**

Этот монитор оснащен концентратором USB. При подключении к ПК, совместимому со стандартом USB, или к другому концентратору USB, этот монитор работает как концентратор USB, позволяя подключать периферийные устройства USB.

### **Процедура подключения**

- 1. С помощью кабеля USB, входящего в комплект поставки, соедините выходной порт USBсовместимого ПК (или другой концентратор USB) и входной порт USB данного монитора.
- 2. Подключите устройство USB к выходному порту USB на мониторе.

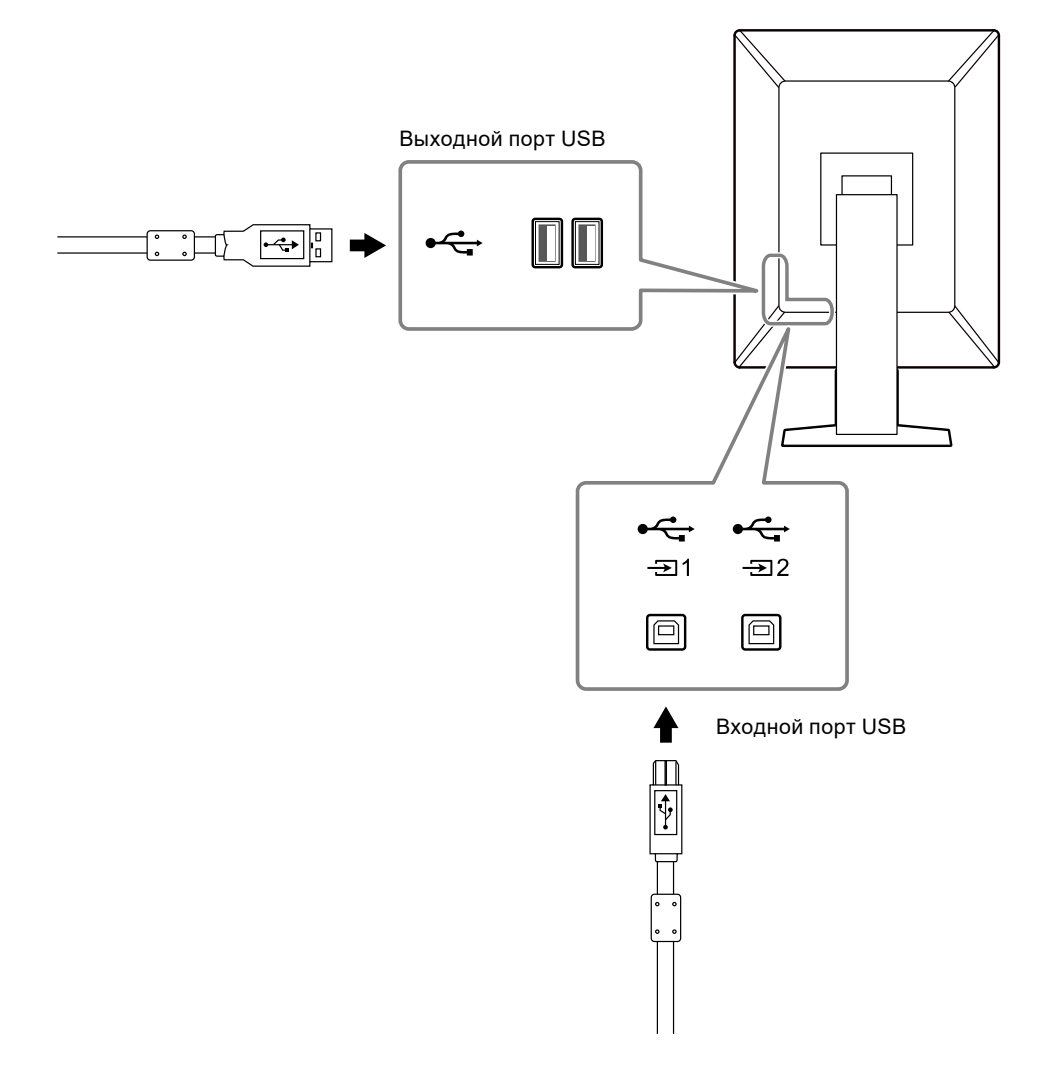

#### **Внимание**

- Когда подача главного питания отключена, устройство, соединенное с выходным портом USB, не будет работать.
- Для выполнения контроля качества монитора подключайте ПК с установленным RadiCS / RadiCS LE к порту  $\frac{1}{2}$ 1

#### **Примечание**

- При поставке порт  $\frac{1}{2}$ закрыт заглушкой. Для использования порта  $\frac{1}{2}$ удалите заглушку.
- По умолчанию включено  $\mathfrak{S}_1$ . Если вы хотите подключить два ПК и переключать их для работы с устройствами USB, см. [«5-3. Переключение между ПК, используемыми с устройствами USB» \(стр.](#page-24-0)  [25\).](#page-24-0)

## **7-3. Основные настройки по умолчанию**

<span id="page-39-0"></span>**Режим CAL Switch: Заводской установкой режима отображения по умолчанию является «1-DICOM».**

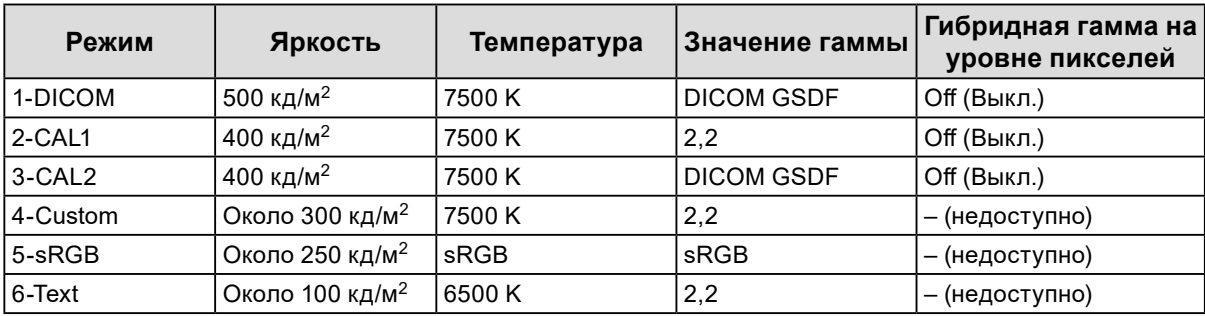

#### **Прочие**

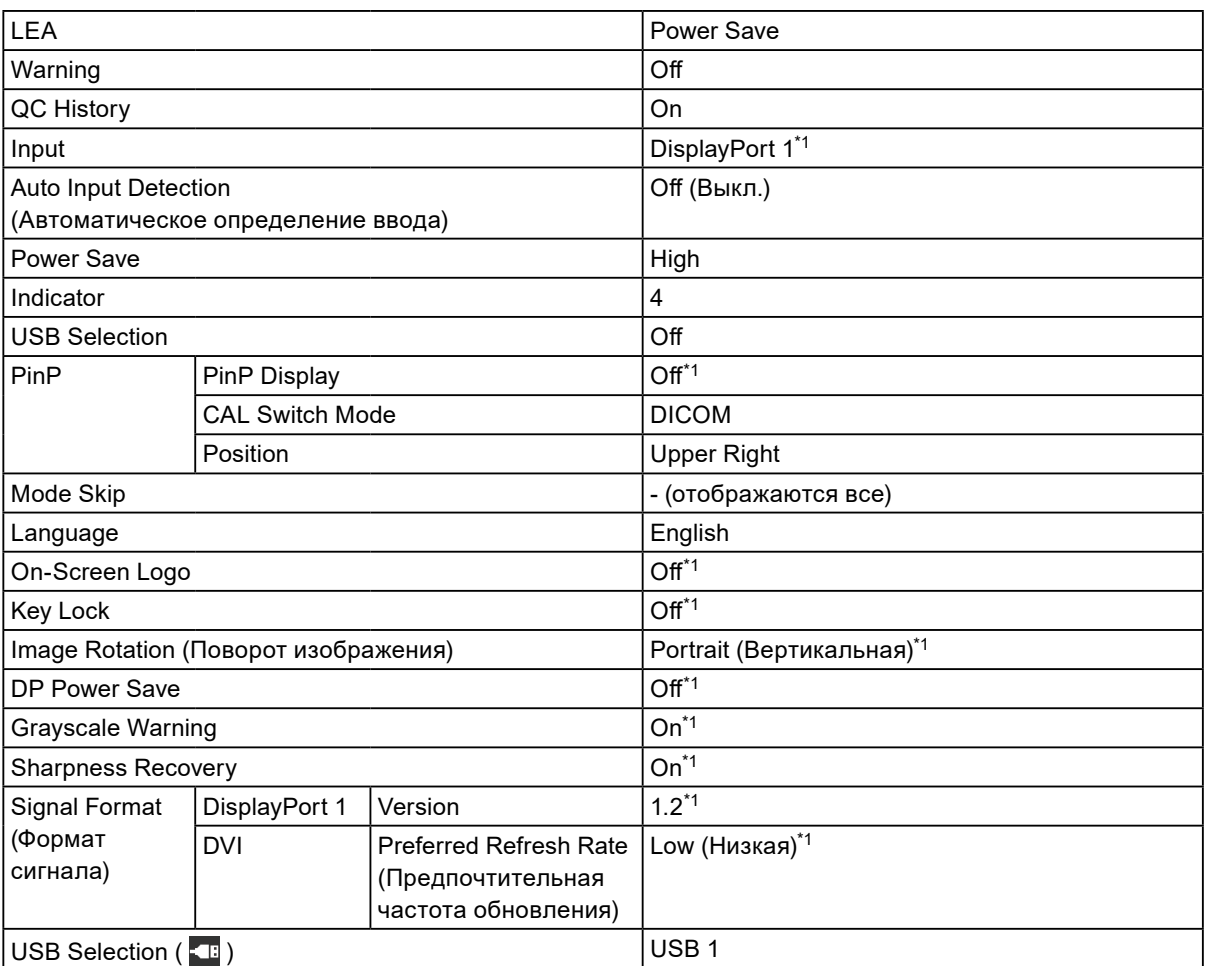

\*1 Эти меню нельзя инициализировать, выполнив операцию «Monitor Reset» (см. [«Сброс всех](#page-31-1)  [настроек» \(стр. 32\)\)](#page-31-1).

## **Приложение**

### **Товарный знак**

Термины HDMI и HDMI High-Definition Multimedia Interface, а также логотип HDMI являются товарными знаками или зарегистрированными товарными знаками компании HDMI Licensing, LLC в Соединенных Штатах Америки и других странах.

Логотип DisplayPort Compliance и VESA – зарегистрированные товарные знаки ассоциации Video Electronics Standards Association.

Логотип SuperSpeed USB Trident — зарегистрированный товарный знак USB Implementers Forum, Inc.

Логотипы USB Power Delivery Trident – товарные знаки USB Implementers Forum, Inc.

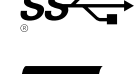

USB Type-C и USB-C являются зарегистрированными товарными знаками USB Implementers Forum, Inc.

DICOM – зарегистрированный товарный знак Национальной ассоциации производителей электрооборудования для публикаций ее стандартов, касающихся обмена цифровой медицинской информацией.

Kensington и MicroSaver — зарегистрированные товарные знаки корпорации ACCO Brands. Thunderbolt является зарегистрированным товарным знаком корпорации Intel в США и/или других странах.

Microsoft и Windows являются зарегистрированными товарными знаками корпорации Майкрософт в США и других странах.

Adobe является зарегистрированным товарным знаком компании Adobe Systems Incorporated в США и других странах.

Apple, macOS, Mac OS, OS X, Macintosh и ColorSync являются зарегистрированными товарными знаками Apple Inc.

ENERGY STAR является зарегистрированным товарным знаком Агентства по охране окружающей среды США в США и других странах.

EIZO, EIZO Logo, ColorEdge, CuratOR, DuraVision, FlexScan, FORIS, RadiCS, RadiForce, RadiNET, Raptor и ScreenManager – зарегистрированные товарные знаки корпорации EIZO в Японии и других странах.

ColorEdge Tablet Controller, ColorNavigator, EcoView NET, EIZO EasyPIX, EIZO Monitor Configurator, EIZO ScreenSlicer, G-Ignition, i•Sound, Quick Color Match, RadiLight, Re/Vue, SafeGuard, Screen Administrator, Screen InStyle, ScreenCleaner и UniColor Pro являются товарными знаками EIZO Corporation.

Все остальные названия компаний, названия продуктов и логотипы являются товарными знаками или зарегистрированными товарными знаками соответствующих владельцев.

### **Лицензия**

Используемый для данного изделия растровый шрифт разработан компанией Ricoh Industrial Solutions Inc.

## **ОГРАНИЧЕННАЯ ГАРАНТИЯ**

EIZO Corporation (называемая в дальнейшем «**EIZO**») и авторизированные EIZO дистрибуторы (называемые в дальнейшем «**Дистрибуторы**») гарантируют, в соответствии с условиями и пунктами этой ограниченной<br>гарантии (называемой в дальнейшем «**Гарантия**»), первичному покупателю (называемому в дальнейшем<br>«**Первоначальный покупат** пределах Гарантийного срока (определенного ниже), что (i) Продукт неисправен или он поврежден в процессе нормального использования Продукта в соответствии с описанием в инструкции по эксплуатации Продукта (называемой в дальнейшем «**Руководство пользователя**»), или что (ii) панель ЖКД и Яркость Продукта не в состоянии поддерживать рекомендованную яркость, указанную в Руководстве пользователя при условии нормального использования Продукта в соответствии с описанием в Руководстве пользователя. Гарантийный период ограничен сроком пять (5) года от даты приобретения Продукта (называемый в дальнейшем «**Гарантийный период**»). Однако яркость Продукта может быть гарантирована только, если Продукт использовался с рекомендованной яркостью, указанной в Руководстве Пользователя. Гарантийный период для яркости также ограничен сроком пять (5) лет от даты приобретения Продукта и время его<br>использования не превышает 20 000 часов (для яркости 500 Кд/м<sup>2</sup> и цветовой температуры 7500 К) и не<br>превышает 30 000 часов превышает 30 000 часов (для яркости 400 Кд/м<sup>∠</sup> и цветовой температуры 7500 К). EIZO и Дистрибуторы<br>не несут никакой ответственности и не берут обязательств относительно Продукта по отношению к Первоначальному покупателю или по отношению к любым третьим сторонам, кроме обязательств, оговоренных в этой Гарантии.

Компания EIZO и дистрибьюторы прекращают поставку и хранение любых запчастей продукта (за исключением образцов для разработки) по истечении семи (7) лет после прекращения выпуска продукта. В случае ремонта монитора. В случае ремонта устройства, EIZO и Дистрибьюторы будут использовать запчасти, которые соответствуют нашим стандартам контроля качества. Если устройство невозможно отремонтировать из-за его состояния или отсутствия нужной детали, то вместо ремонта компания EIZO и ее дистрибьюторы могут предлагать замену неисправного устройства на устройство с аналогичными характеристиками. Гарантия действительна только в странах или регионах, где расположены Дистрибуторы. Гарантия не ограничивает никакие законные права Первоначального покупателя.

Несмотря на другие условия этой Гарантии EIZO и Дистрибуторы не несут никаких обязательств согласно этой Гарантии в любом из перечисленных ниже случаев:

- (а) Любые дефекты Продукта, вызванные повреждениями при перевозке, модификацией, изменением, неправильным обращением, неправильным использованием, авариями, неправильной установкой, стихийными бедствиями, прилипшей пылью, неправильным уходом и/или неправильным ремонтом третьей стороной, отличной от EIZO или Дистрибуторов;
- (б) Любые несовместимости Продукта из-за технических усовершенствований и/или изменения технических норм;
- (в) Любое повреждение датчика, включая ухудшение результатов измерения датчиком;
- (г) Любые дефекты Продукта, вызванные внешними устройствами;
- (д) Любые дефекты Продукта, вызванные использованием в условиях окружающей среды, отличных от предполагаемых EIZO и Дистрибуторами;
- (е) Любой износ комплектующих Продукта (например, кабелей, Руководство пользователя, диска CD-ROM и т.д.);
- (ж) Любой износ расходных частей и/или принадлежностей Продукта (например, батареек, пульта дистанционного управления, стилуса и т.д.);
- (з) Любые деформации, изменения цвета и/или коробления внешней поверхности продукта, включая поверхность панели ЖКД;
- (и) Любые дефекты Продукта, вызванные внешним оборудованием;
- (к) Любые дефекты Продукта, вызванные протеканием батарейки;
- (л) Любые ухудшения Продукта, вызванные использованием при яркости, повышенной по сравнению с рекомендованной яркостью, описанной в Руководстве пользователя;
- (м) Любое ухудшение качества изображения, вызванное устареванием изнашивающихся частей, таких как ЖК-панель и/или задняя подсветка и т. д. (например, изменение в равномерности яркости, изменения цветопередачи, цветовой однородности, дефекты пикселей, включая сгоревшие пиксели, и т. д.);
- (н) Любой износ или неисправности охлаждающего вентилятора, вызванные прилипшей пылью.

Чтобы получить техническое обслуживание в рамках Гарантии, Первоначальный покупатель должен доставить Продукт местному Дистрибутору, оплатив перевозку, в его оригинальной упаковке или в другой соответствующей упаковке, обеспечивающей равноценную степень защиты, принимая во внимание риск повреждения и/или утерю при транспортировке. При запросе технического обслуживания в рамках Гарантии Первоначальный покупатель должен предоставить свидетельство покупки продукта и даты покупки. Гарантийный период для любого замененного и/или отремонтированного продукта в рамках Гарантии истекает в конце завершения срока действия оригинального Гарантийного периода. EIZO ИЛИ ДИСТРИБУТОРЫ НЕ НЕСУТ ОТВЕТСТВЕННОСТИ ЗА ЛЮБЫЕ ПОВРЕЖДЕНИЯ ИЛИ УТЕРЮ ДАННЫХ ИЛИ ДРУГОЙ ИНФОРМАЦИИ, ХРАНЯЩИХСЯ НА КАКИХ-ЛИБО НОСИТЕЛЯХ ИНФОРМАЦИИ ИЛИ НА ЛЮБЫХ ДРУГИХ ЧАСТЯХ ПРОДУКТА, КОТОРЫЙ ВОЗВРАЩЕН EIZO ИЛИ ДИСТРИБУТОРАМ ДЛЯ РЕМОНТА. EIZO И ДИСТРИБЬЮТОРЫ НЕ ПРЕДОСТАВЛЯЮТ ДОПОЛНИТЕЛЬНЫЕ ГАРАНТИИ В ЯВНОЙ ИЛИ НЕЯВНОЙ ФОРМЕ, В ТОМ ЧИСЛЕ ОТНОСИТЕЛЬНО УСТРОЙСТВА И ЕГО КАЧЕСТВА РАБОТЫ, ПРОИЗВОДИТЕЛЬНОСТИ, ТОВАРНЫХ ХАРАКТЕРИСТИК ИЛИ ПРИГОДНОСТИ ДЛЯ ОТДЕЛЬНЫХ ПРИМЕНЕНИЙ. НИ ПРИ КАКИХ УСЛОВИЯХ EIZO ИЛИ ДИСТРИБУТОРЫ НЕ НЕСУТ ОТВЕТСТВЕННОСТИ ЗА ЛЮБОЙ СЛУЧАЙНЫЙ, КОСВЕННЫЙ, СПЕЦИАЛЬНЫЙ, ПОБОЧНЫЙ ИЛИ ИНОЙ УЩЕРБ (ВКЛЮЧАЯ, БЕЗ ОГРАНИЧЕНИЙ, УЩЕРБ ИЗ-ЗА НЕПОЛУЧЕННОЙ ПРИБЫЛИ, ПРЕРЫВАНИЯ БИЗНЕСА, ПОТЕРИ КОММЕРЧЕСКОЙ ИНФОРМАЦИИ ИЛИ ЛЮБЫЕ ДРУГИЕ ФИНАНСОВЫЕ ПОТЕРИ), ВОЗНИКШИЙ ИЗ-ЗА ИСПОЛЬЗОВАНИЯ ИЛИ НЕВОЗМОЖНОСТИ ИСПОЛЬЗОВАТЬ ПРОДУКТ ИЛИ В ЛЮБОЙ ДРУГОЙ СВЯЗИ С ПРОДУКТОМ, ЛИБО ОСНОВАННЫЙ НА КОНТРАКТНЫХ ОТНОШЕНИЯХ, ГРАЖДАНСКИХ ПРАВОНАРУШЕНИЯХ, НЕБРЕЖНОСТИ, ПРИЧИНЕНИЯ

УЩЕРБА ТРЕТЬЕЙ СТОРОНЕ ИЛИ ЧЕМ-ЛИБО ЕЩЕ, ДАЖЕ ЕСЛИ EIZO ИЛИ ДИСТРИБУТОРЫ БЫЛИ УВЕДОМЛЕНЫ О ВОЗМОЖНОСТИ ТАКОГО УЩЕРБА. ЭТО ИСКЛЮЧЕНИЕ ТАКЖЕ ВКЛЮЧАЕТ ЛЮБЫЕ ОБЯЗАТЕЛЬСТВА, КОТОРЫЕ МОГУТ ВОЗНИКНУТЬ В РЕЗУЛЬТАТЕ ТРЕБОВАНИЙ ТРЕТЬЕЙ СТОРОНЫ В ОТНОШЕНИИ ПЕРВОНАЧАЛЬНОГО ПОКУПАТЕЛЯ. СУЩЕСТВОМ ЭТОГО ПОЛОЖЕНИЯ ЯВЛЯЕТСЯ ОГРАНИЧЕНИЕ ПОТЕНЦИАЛЬНОЙ ОТВЕТСТВЕННОСТИ EIZO И ДИСТРИБУТОРОВ, ВОЗНИКАЮЩЕЙ ИЗ-ЗА ЭТОЙ ОГРАНИЧЕННОЙ ГАРАНТИИ И/ИЛИ ПРОДАЖ.

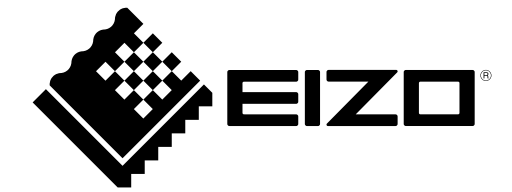

03V28547B1 IM-RX370